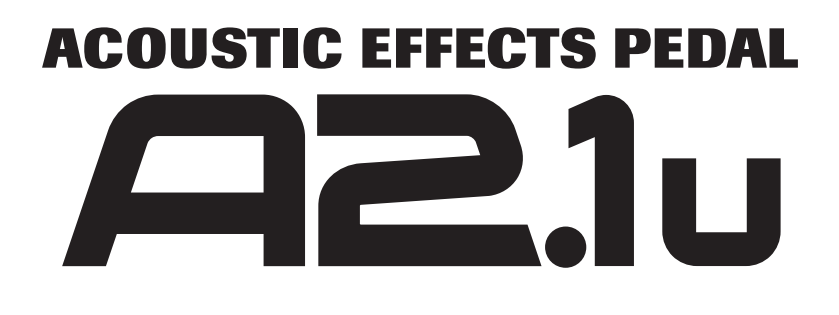

# **Operation Manual**

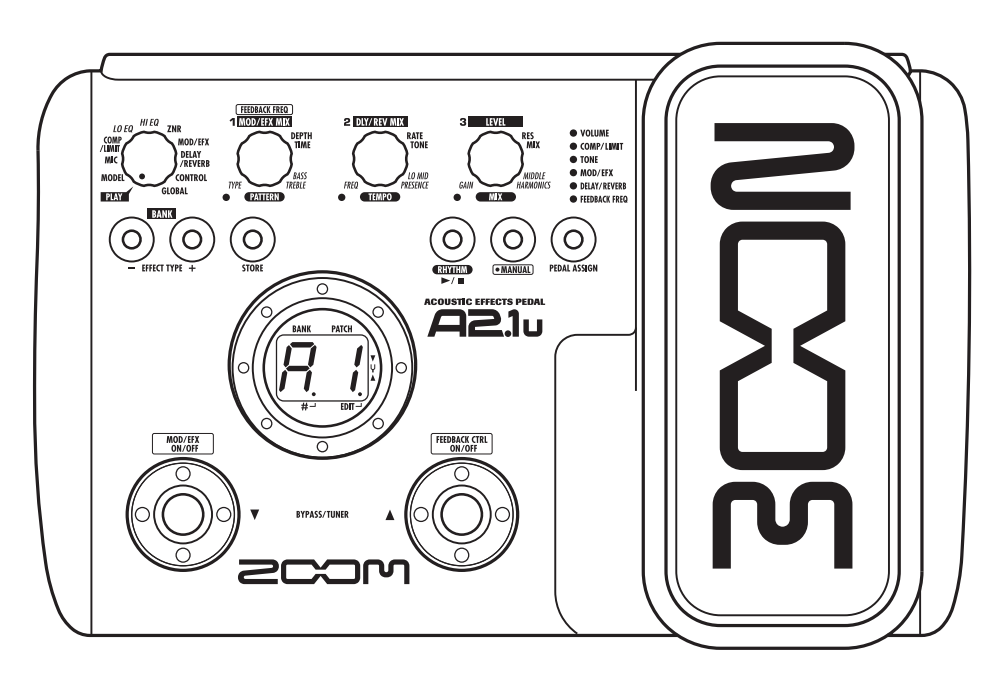

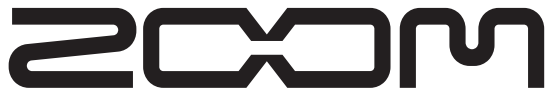

**© ZOOM Corporation** Reproduction of this manual, in whole or in part, by any means, is prohibited.

# **SAFETY PRECAUTIONS Usage Precautions**

### **SAFETY PRECAUTIONS**

In this manual, symbols are used to highlight warnings and cautions for you to read so that accidents can be prevented. The meanings of these symbols are as follows:

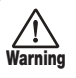

This symbol indicates explanations about extremely dangerous matters. If users ignore this symbol and handle the device the wrong way, serious injury or death could result.

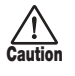

This symbol indicates explanations about dangerous matters. If users ignore this symbol and handle the device the wrong way, bodily injury and damage to the equipment could result.

Please observe the following safety tips and precautions to ensure hazard-free use of the A2.1u.

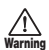

#### **Power requirements**

Since power consumption of this unit is fairly high, we recommend the use of an AC adapter whenever possible. When powering the unit from batteries, use only alkaline types.

#### **[AC adapter operation]**

- Be sure to use only an AC adapter which supplies 9 V DC, 300 mA and is equipped with a "center minus" plug (Zoom AD-0006). The use of an adapter other than the specified type may damage the unit and pose a safety hazard.
- Connect the AC adapter only to an AC outlet that supplies the rated voltage required by the adapter.
- When disconnecting the AC adapter from the AC outlet, always grasp the adapter itself and do not pull at the cable.
- During lightning or when not using the unit for an extended period, disconnect the AC adapter from the AC outlet.

#### **[Battery operation]**

- Use four conventional IEC R6 (size AA) batteries (alkaline).
- The A2.1u cannot be used for recharging.
- Pay close attention to the labelling of the battery to make sure you choose the correct type.
- When not using the unit for an extended period, remove the batteries from the unit.
- If battery leakage has occurred, wipe the battery compartment and the battery terminals carefully to remove all remnants of battery fluid.
- While using the unit, the battery compartment cover should be closed.

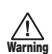

#### **Environment**

To prevent the risk of fire, electric shock or malfunction, avoid using your A2.1u in environments where it will be exposed to:

- Extreme temperatures
- Heat sources such as radiators or stoves
- High humidity or moisture
- Excessive dust or sand
- Excessive vibration or shock

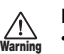

#### **Handling**

- Never place objects filled with liquids, such as vases, on the A2.1u since this can cause electric shock.
- Do not place naked flame sources, such as lighted candles, on the A2.1u since this can cause fire.
- The A2.1u is a precision instrument. Do not exert undue pressure on the keys and other controls. Also take care not to drop the unit, and do not subject it to shock or excessive pressure.
- Take care that no foreign objects (coins or pins etc.) or liquids can enter the unit.

## **Caution**

#### **Connecting cables and input and output jacks**

You should always turn off the power to the A2.1u and all other equipment before connecting or disconnecting any cables. Also make sure to disconnect all connection cables and the power cord before moving the A2.1u.

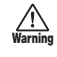

**Caution**

#### **Alterations**

Never open the case of the A2.1u or attempt to modify the product in any way since this can result in damage to the unit.

### **Volume**

Do not use the A2.1u at a loud volume for a long time since this can cause hearing impairment.

### **Usage Precautions**

#### **Electrical interference**

For safety considerations, the A2.1u has been designed to provide maximum protection against the emission of electromagnetic radiation from inside the device, and protection from external interference. However, equipment that is very susceptible to interference or that emits powerful electromagnetic waves should not be placed near the A2.1u, as the possibility of interference cannot be ruled out entirely.

With any type of digital control device, the A2.1u included, electromagnetic interference can cause malfunctioning and can corrupt or destroy data. Care should be taken to minimize the risk of damage.

#### **Cleaning**

Use a soft, dry cloth to clean the A2.1u. If necessary, slightly moisten the cloth. Do not use abrasive cleanser, wax, or solvents (such as paint thinner or cleaning alcohol), since these may dull the finish or damage the surface.

#### **Please keep this manual in a convenient place for future reference.**

- Windows and Windows XP are registered trademarks of Microsoft Corporation.
- Macintosh is a registered trademark of Apple Computer.
- All other product names, trademarks, and company names mentioned in this manual are the property of their respective owners.

## **Contents**

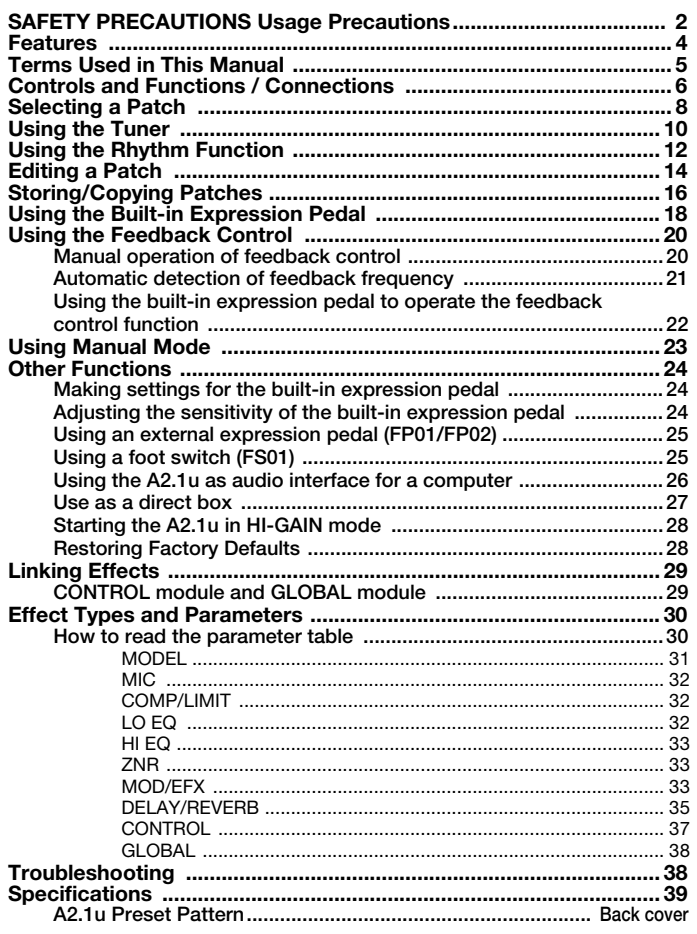

### **The FCC regulation warning (for U.S.A.)**

This equipment has been tested and found to comply with the limits for a Class B digital device, pursuant to Part 15 of the FCC Rules. These limits are designed to provide reasonable protection against harmful interference in a residential installation. This equipment generates, uses, and can radiate radio frequency energy and, if not installed and used in accordance with the instructions, may cause harmful interference to radio communications. However, there is no guarantee that interference will not occur in a particular installation. If this equipment does cause harmful interference to radio or television reception, which can be determined by turning the equipment off and on, the user is encouraged to try to correct the interference by one or more of the following measures:

- 
- **• Reorient or relocate the receiving antenna. • Increase the separation between the equipment and receiver.**
- **• Connect the equipment into an outlet on a circuit different from that to which the receiver is connected.**
- **• Consult the dealer or an experienced radio/TV technician for help.**

## **Features**

Thank you for selecting the *ZOOM A2.1u* (simply called the "*A2.1u*" in this manual). The A2.1u is a sophisticated effect processor for acoustic guitar with the following features.

### ● **Latest technology for top performance**

Excellent sound quality is assured by signal processing circuitry featuring 96 kHz/24 bit sampling and internal 32-bit processing. Frequency response remains flat to 40 kHz, and signal-to-noise ratio is an amazing 100 dB or better. A built-in USB port serves for direct connection to a computer. You can use the A2.1u as audio interface for the computer, allowing direct recording with the supplied DAW software.

### ● **Full array of effects optimized for acoustic guitar**

Out of a versatile palette of 47 effects, up to eight (including ZNR) can be used simultaneously. The A2.1u offers effects which simulate the sound of famous acoustic guitars, a mic simulator that creates the ambience of microphone recording, and other specialized acoustic guitar effects.

#### ● **Select optimum characteristics for pickups and amps**

The A2.1u allows you to select the best frequency response for your pickup and amp. This is great for eliminating sonic problems that can occur when playing an acoustic guitar through a guitar amplifier.

#### ● **Automatic suppression of acoustic feedback**

The feedback control feature pinpoints the frequency where acoustic feedback (howling) occurs and provides an efficient cure. The function can be activated by foot switch during a performance.

#### ● **XLR connector for direct output**

In addition to the regular output jack, the A2.1u features an XLR connector for sending a balanced linelevel signal to equipment such as a PA mixer or recording console. The signal can be derived from a point before or after effect processing. A ground lift switch is also provided, which is useful to prevent hum in the direct output caused by ground loops.

#### ● **Advanced interface**

Rotary selectors and three parameter knobs make operation extremely quick and intuitive. The muting interval when switching patches has been reduced to less than 8 milliseconds, allowing virtually seamless patch changes.

#### ● **Rhythm function and auto-chromatic tuner**

Rhythm patterns created from highly realistic PCM sources are built in. The auto-chromatic tuner designed for guitar makes tuning easy and quick.

#### ● **Support for foot switch and expression pedal operation**

Adjust effect parameters or volume in real time with the expression pedal that is built right into the unit. In addition, the CONTROL IN jack on the rear panel lets you connect an optional external pedal (FP01/ FP02) or a foot switch (FS01).

#### ● **Dual power supply principle allows use anywhere**

The A2.1u can be powered from four IEC R6 (size AA) batteries or an AC adapter. Continuous operating time is approximately 6 hours with alkaline batteries.

Please take the time to read this manual carefully, in order to get the most out of your A2.1u and to ensure optimum performance and reliability.

## **Terms Used in This Manual**

This section explains some important terms that are used throughout the A2.1u documentation.

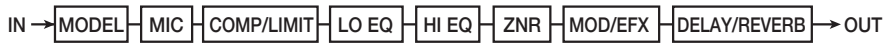

### ■ **Effect module**

As shown in the illustration above, the A2.1u can be thought of as a combination of several single effects. Each of these is referred to as an effect module. Among others, there is a module for ZNR (ZOOM Noise Reduction), as well as a modeling (sound simulation) module (MODEL), compressor/limiter module (COMP/LIMIT), modulation/special effects module (MOD/EFX). Parameters such as effect intensity can be adjusted for each module individually, and modules can be switched on and off.

### ■ **Effect type**

Most effect modules comprise several different effects which are referred to as effect types. For example, the MOD/EFX module comprises chorus, flanger, delay, phaser, and other effect types. Only one of these can be selected at any time.

### ■ **Effect parameter**

All effect modules have various parameters that can be adjusted. These are called effect parameters.

In the A2.1u, effect parameters are adjusted with the parameter knobs  $1 - 3$ . Similar to the knobs on a compact effect, these change aspects such as tonal character and effect intensity. Which parameter is assigned to each knob depends on the currently selected effect module and effect type.

### ■ **Patch**

In the A2.1u, effect module combinations are stored and called up in units referred to as patches. A patch comprises information about the on/off status of each effect module, about the effect type used in each module, and about effect parameter settings. The internal memory of the A2.1u holds 80 patches (40 of these can be rewritten by the user).

### ● **Bank and area**

A group of ten patches is called a bank. The memory of the A2.1u comprises a total of eight banks, labelled A to d and 0 to 3. Banks A – d form the user area which allows read/write patches. Banks 0 to 3 are the preset area of read-only.

The patches within each bank are numbered 0 through 9. To specify a patch, you use the format "A1" (patch number 1 from bank A), "06" (patch number 6 from bank 0), etc.

### ■ **Modes**

The A2.1u has the following operation modes.

### ● **Play mode**

In this mode, patches can be selected and played.

### ● **Manual mode**

In this mode, you play your instrument while using the foot switches to turn the MOD/EFX module or the feedback control function on and off. The mode also is used for automatic detection of acoustic feedback frequency.

### ● **Edit mode**

In this mode, the effect parameters of a patch can be edited (changed).

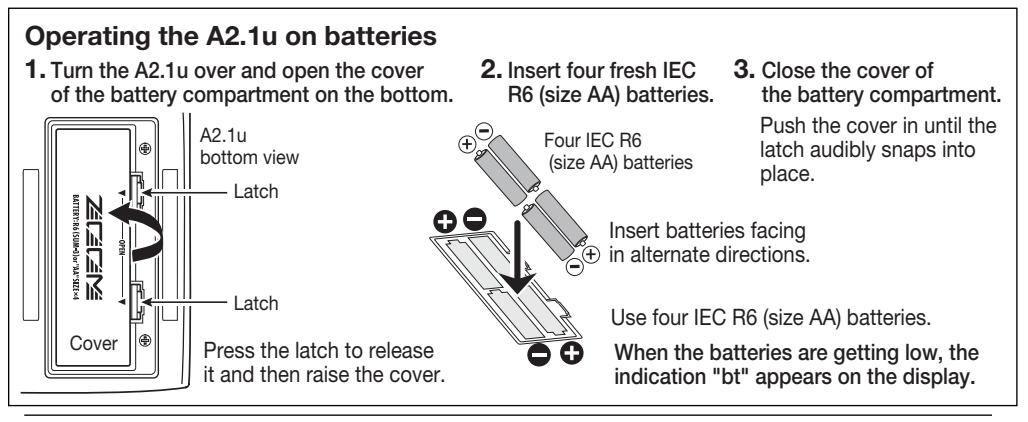

*ZOOM A2.1u 5*

# **Controls and Functions / Connections**

Switches between play/manual mode and edit mode. In edit mode, the knob selects the module for operation.

### **BANK [-]/[+] keys**

In play mode and manual mode, the keys serve for directly switching to the next lower or higher bank. In edit mode, the keys switch the effect type for the currently selected module.

### **[STORE] key**

Serves for storing edited patches in memory.

### **Display**

Shows patch numbers, setting values, and other information about operating the A2.1u.

### **[**W**]/[**Q**] foot switches**

These switches serve for selecting patches, turning effect modules on and off, controlling the tuner, and other functions.

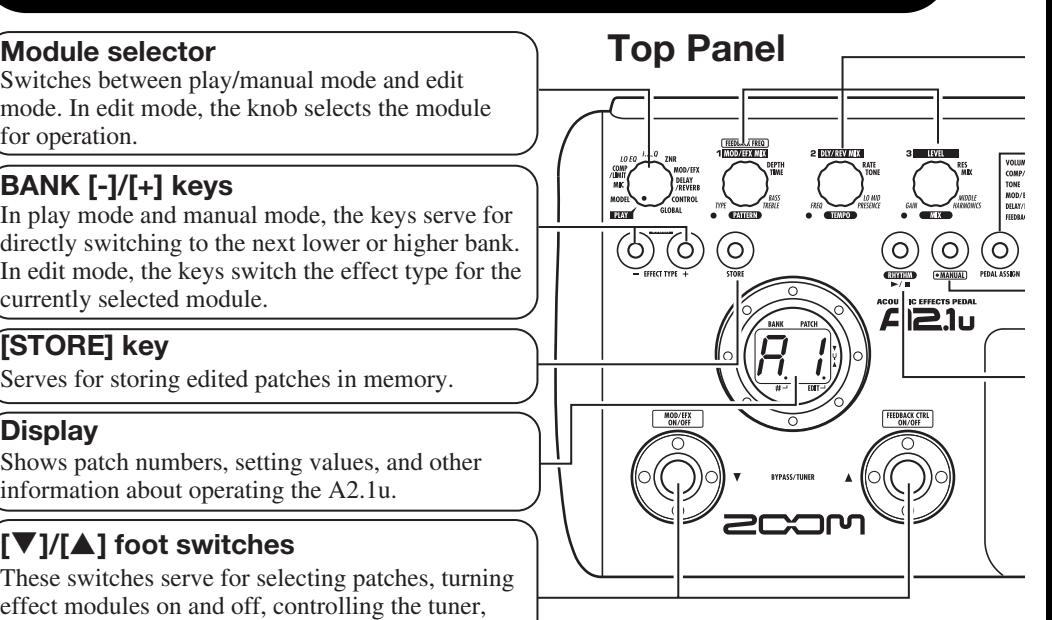

## **Rear Panel**

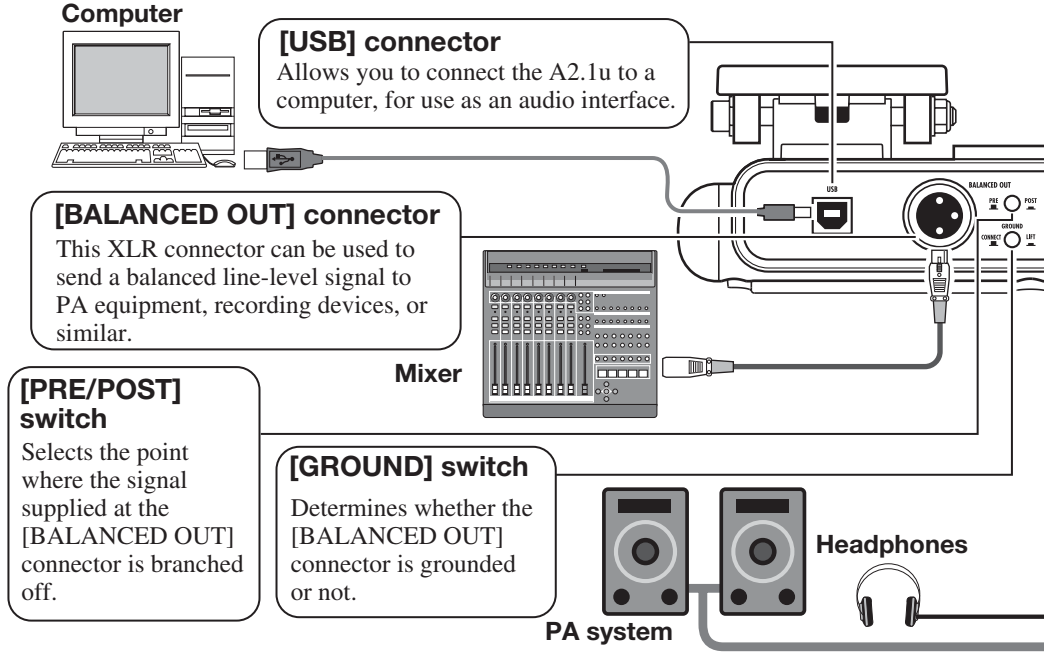

*6 ZOOM A2.1u*

### **Parameter knobs 1 - 3**

These knobs allow changing the value of effect parameters or the level of the overall patch. During rhythm playback, the knobs let you select a pattern, set the tempo, and adjust the rhythm volume.

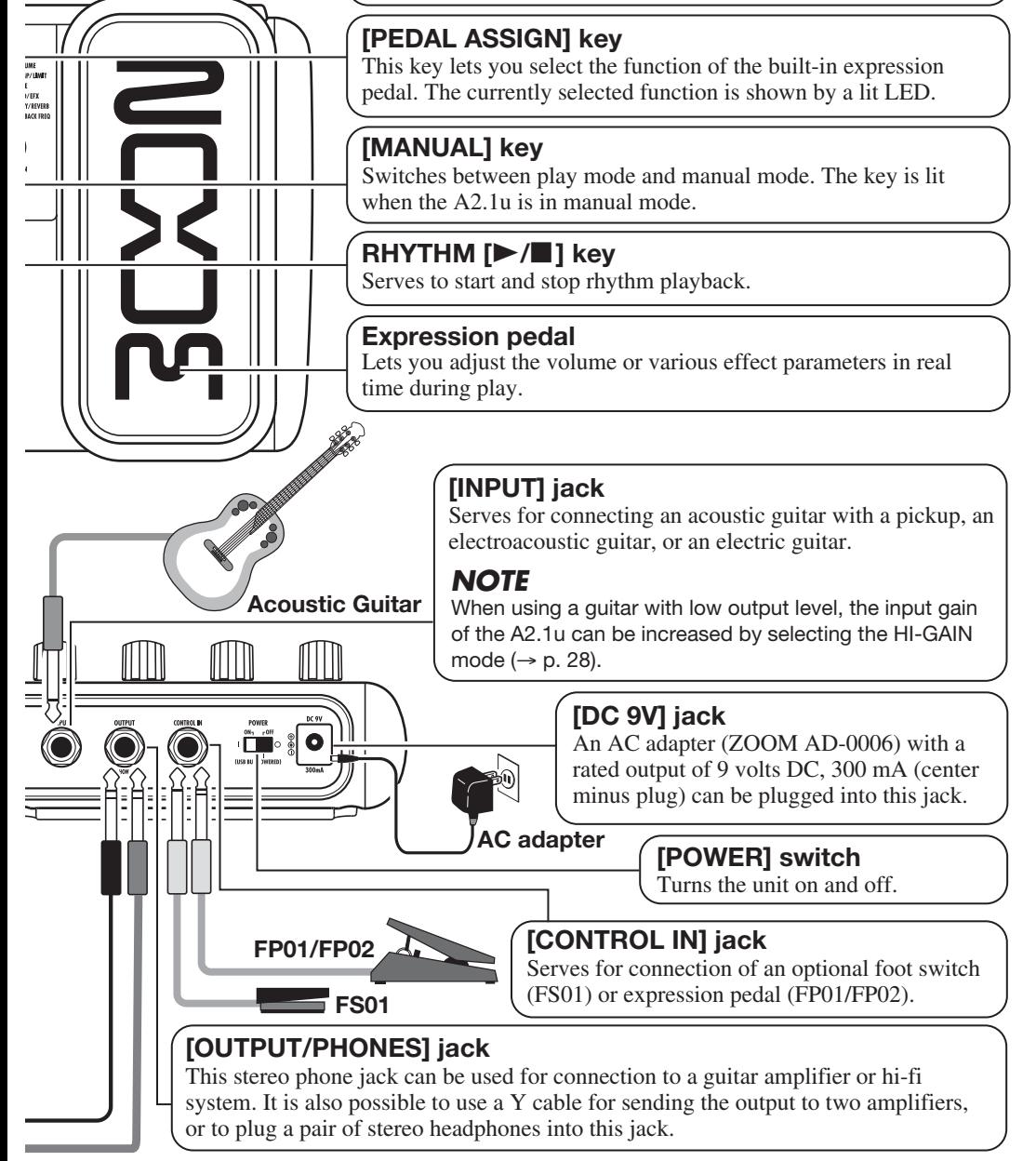

*ZOOM A2.1u 7*

## **Selecting a Patch**

While playing your instrument, try out various patches to see what the A2.1u can do.

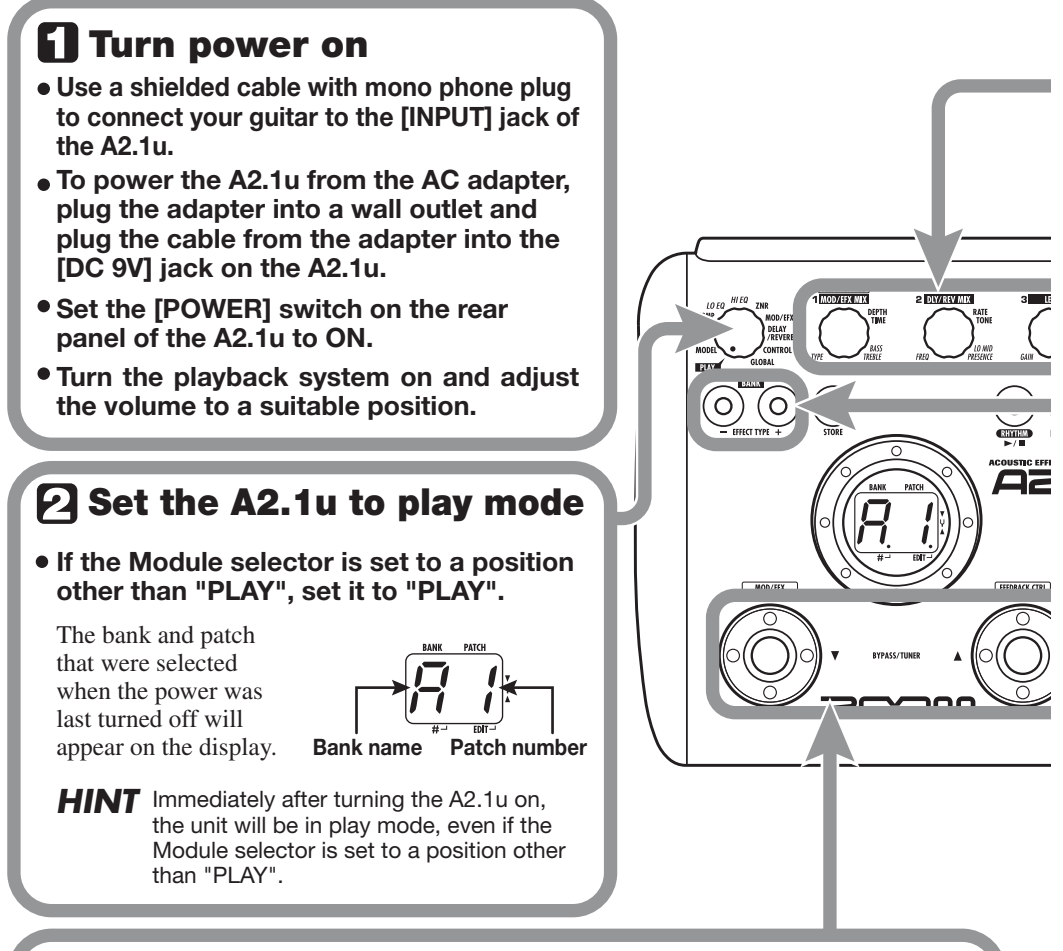

## **Select a patch**

● To switch the patch, press one of the [**V**]/[**△**] foot switches.

Pressing the  $\lceil \nabla \rceil$  foot switch calls up the next lower patch, and pressing the  $\lceil \blacktriangle \rceil$  foot switch calls up the next higher patch.

Repeatedly pressing one foot switch cycles through patches in the order  $A0 - A9$  ...  $d0 - d9$  $\rightarrow 00 - 09$  ...  $30 - 39 \rightarrow$  A0, or the reverse order.

## **Adjust tone and volume**

**To adjust the effect sound and volume levels in play mode, the Parameter knobs 1 – 3 can be used. Each knob controls a specific parameter.**

**Parameter knob 1**

Mainly adjusts the MIX **Parameter knob 3**  parameter of the MOD/EFX module (the level of the effect sound mixed to the orignal sound).

Adjusts the PATCH LEVEL parameter (output level of the entire patch).

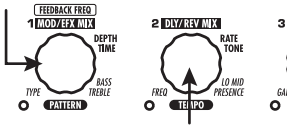

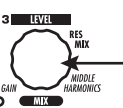

**Parameter knob 2** Adjusts the MIX parameter of the DELAY/REVERB module (the level of the effect sound mixed to the orignal sound).

When you turn a Parameter knob, the corresponding LED lights up and the display briefly shows the current value of the respective parameter.

### *NOTE*

- If the MOD/EFX module or DELAY/REVERB module is set to off for the currently selected patch (display shows "oF"), the respective parameter knobs (1 or 2) have no effect.
- Changes made here are temporary and will be lost when you select another patch. To retain the changes, store the patch  $(\rightarrow p. 16)$ .
- Besides the individual patch levels, the A2.1u also allows adjusting the master level. This setting affects all patches ( $\rightarrow$  p. 37).

## **Directly selecting a bank**

**To select the banks A – d, 0 – 3 directly, use the BANK [-]/[+] keys.**

Pressing the BANK [-] key calls up the next lower bank, and pressing the BANK [+] key calls up the next higher bank.

 $.1<sub>u</sub>$ 

## **Using the Tuner**

The A2.1u incorporates an auto-chromatic tuner. To use the tuner function, the built-in effects must be bypassed (temporarily turned off) or muted (original sound and effect sound turned off).

## **T** Switch to bypass or mute

### **Setting the A2.1u to the bypass condition**

In play mode (or manual mode), press both  $\sqrt{\sqrt{2}}$  / $\sqrt{\sqrt{2}}$  foot switches together briefly and release.

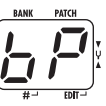

**NE** 

### **Setting the A2.1u to the mute condition**

In play mode (or manual mode), press both  $\sqrt{\frac{1}{A}}$  foot switches together and hold for at least 1 second.

## **Patch change at bypass/mute**

**When you press both [**W**]/[**Q**] foot switches together while playing your instrument, the bypass/mute condition is activated. However, the sound may change momentarily just before the condition is activated. This is because the A2.1u switches to the next higher or lower patch when one of the foot switches is pressed slightly earlier. (When you cancel the bypass/mute condition, the original patch number will be active again.)** 

**This kind of behavior is not a defect. It is due to the very high speed at which the A2.1u responds to patch switching. To prevent the sound change caused by the above condition, do not produce sound with your instrument until the bypass/mute condition is fully established.**

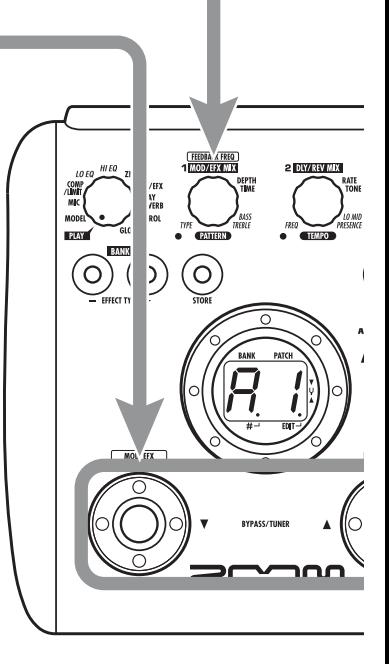

### $A = \overline{A}$   $D = \overline{C}$   $G = \overline{C}$ **Play the string to tune**  $A^{\#} = \bigcap_{n=1}^{\infty} D^{\#} = \bigcup_{n=1}^{\infty} G^{\#} = \bigcup_{n=1}^{\infty} D^{\#} = \bigcup_{n=1}^{\infty} D^{\#} = \bigcup_{n=1}^{\infty} D^{\#} = \bigcup_{n=1}^{\infty} D^{\#} = \bigcup_{n=1}^{\infty} D^{\#} = \bigcup_{n=1}^{\infty} D^{\#} = \bigcup_{n=1}^{\infty} D^{\#} = \bigcup_{n=1}^{\infty} D^{\#} = \bigcup_{n=1}^{\infty} D^{\#} = \bigcup_{n$ **Play the open string to tune, and adjust the pitch.** Ré  $B = b$   $E = E$  $C = \int$   $F = \int$ The left side of the display shows the  $C^{\#}$ =  $\Gamma$ ,  $F^{\#}$ =  $\Gamma$ . note which is closest to the current pitch.

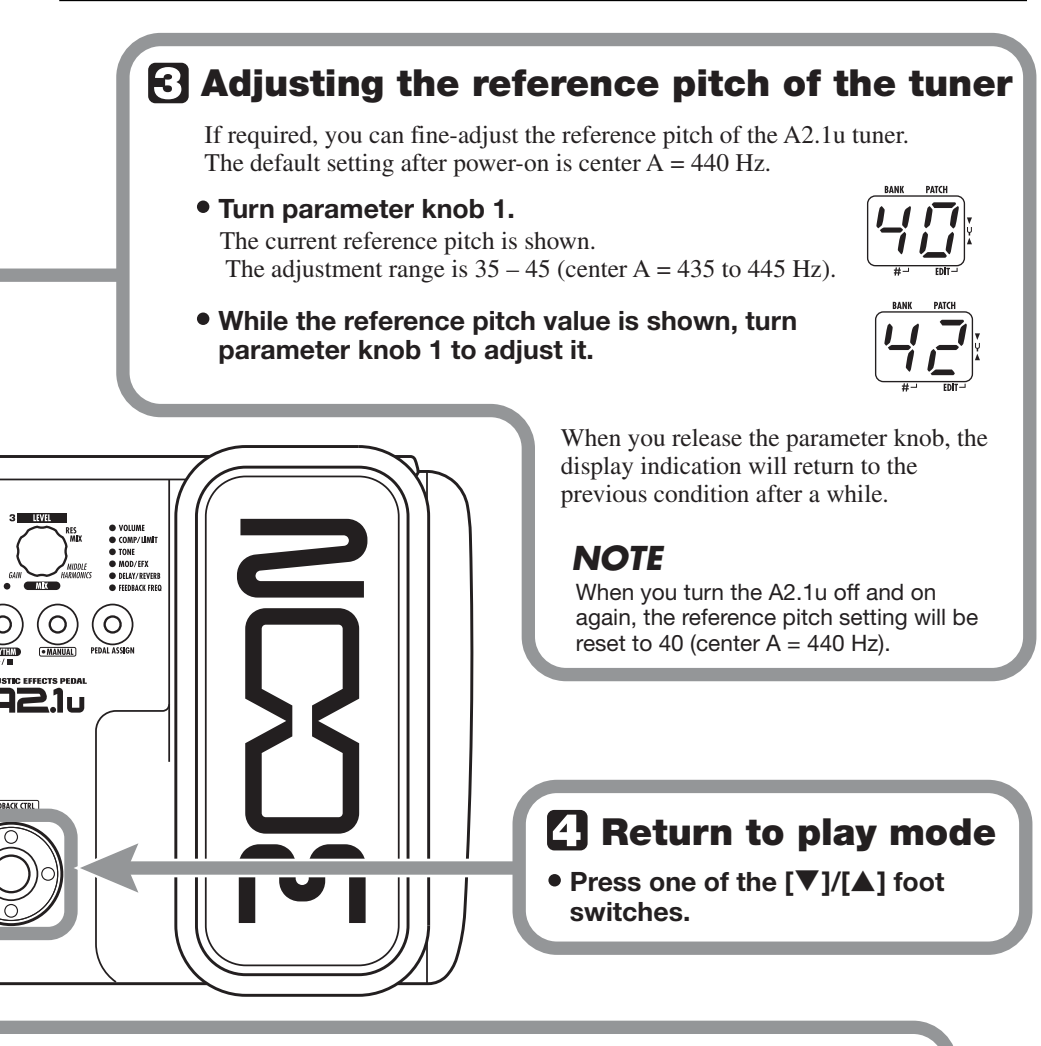

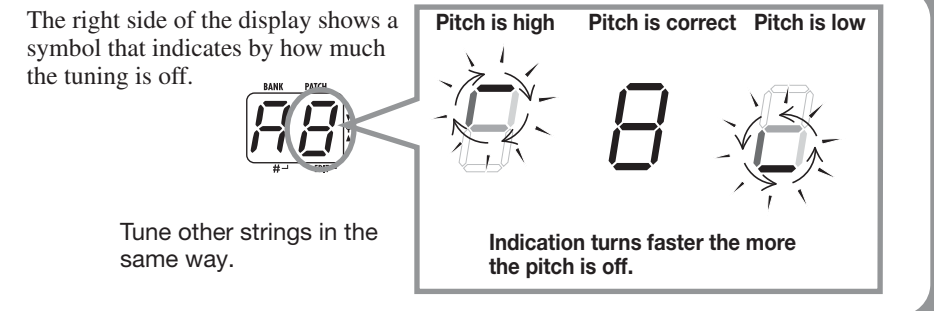

## **Using the Rhythm Function**

The A2.1u has a built-in rhythm function that plays realistic drum sounds in various patterns. The rhythm function is available in play mode or in the bypass/mute condition.

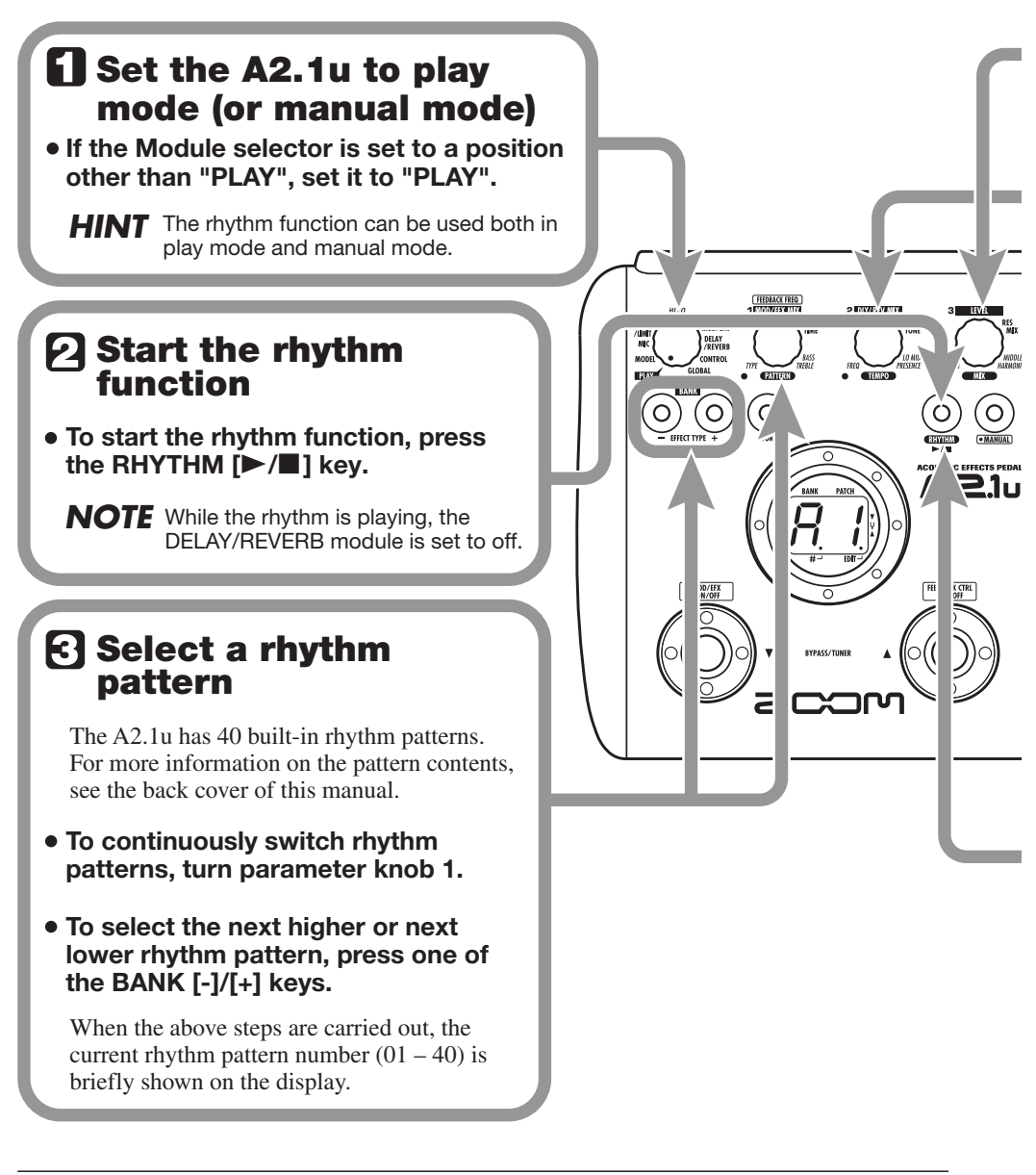

## **Adjust the rhythm volume**

**To adjust the rhythm volume, turn parameter knob 3.**

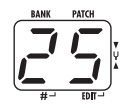

When you turn the parameter knob, the current setting  $(0 - 30)$  is shown on the display.

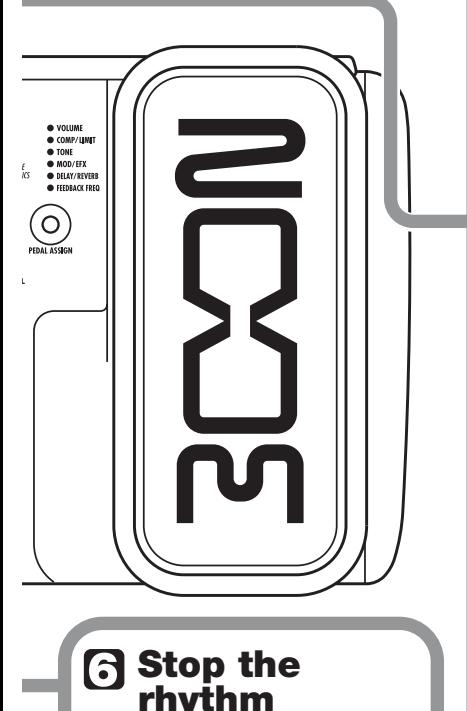

**To stop the rhythm, press the RHYTHM [**R**/**P**] key.**

The A2.1u returns to the previous condition.

## **Adjust the tempo**

The rhythm pattern tempo can be adjusted in the range of 40 – 250 BPM (beats per minute).

- **To continuously change the rhythm tempo, turn parameter knob 2.**
- **By connecting a foot switch (FS01) to the [CONTROL IN] jack and assigning the "tap tempo" function to it, you can specify the tempo by tapping the foot**  switch in the desired interval  $(\rightarrow p 25)$ .

When you tap the foot switch the first time, the current tempo setting is shown. The setting is then adjusted automatically at the second and subsequent taps.

While the above steps are carried out, the current tempo value (40 - 250) is shown on the display. For values in the range from 100 to 199, a dot is shown in the center. For values of 200 and above, dots are shown in the center and at right.

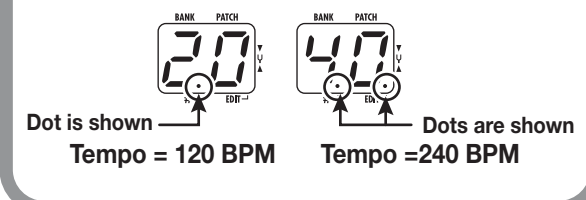

## **Editing a Patch**

The patches of the A2.1u can be freely edited by changing the effect parameter settings. Try editing the currently selected patch to create your own sound.

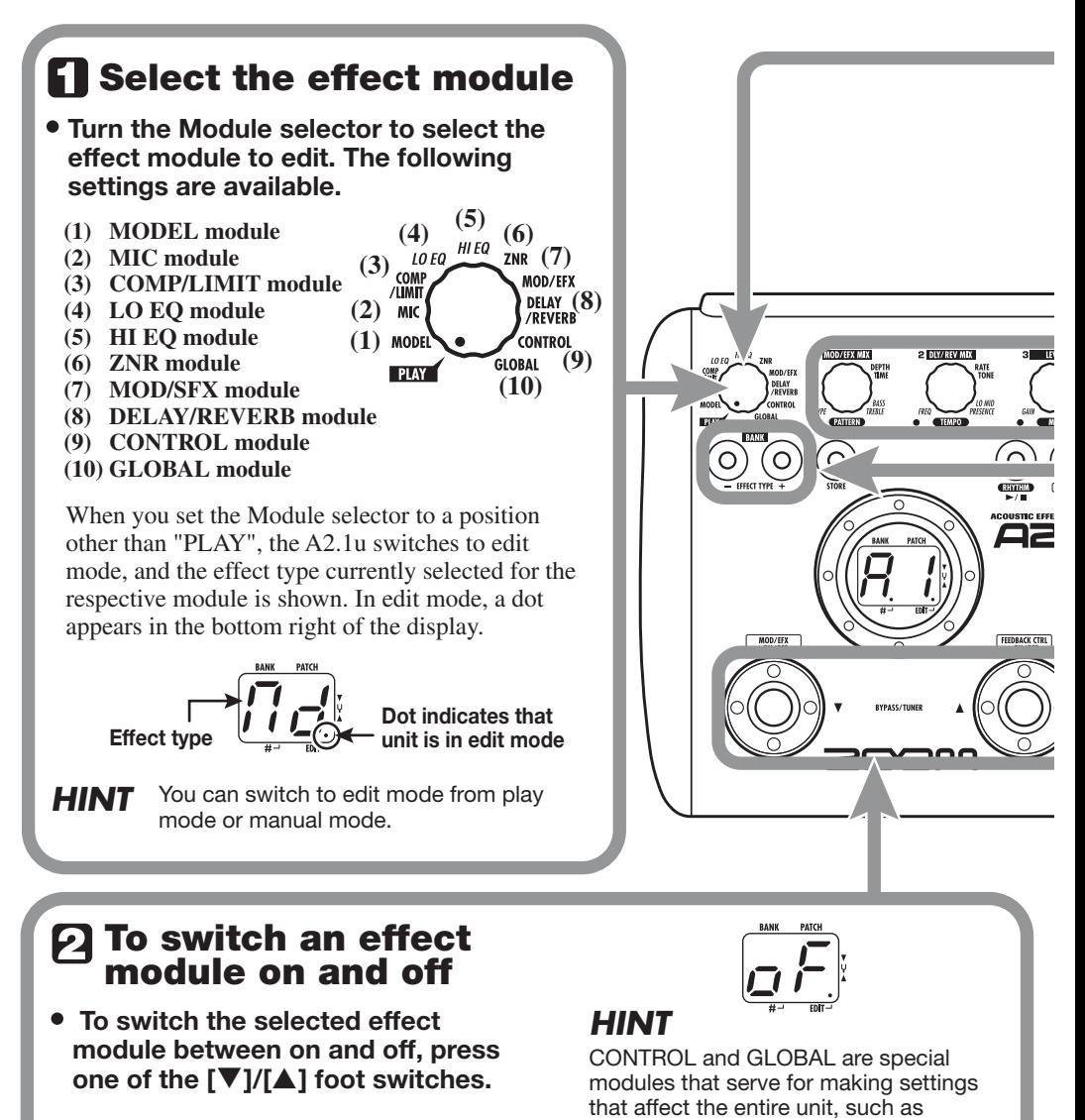

When the module is off, the indication "oF" appears on the display.

selection of pedal operation. These modules cannot be switched on/off.

## **Terminate the edit mode**

**To terminate the edit mode and return to the play mode, set the Module selector to the "PLAY" position.**

A2.1u returns to play mode (or manual mode). as described on page 16.

### *NOTE*

When you select another patch after editing, the changes you have made in edit mode will be lost unless you store the patch first. To retain the changes, store the patch

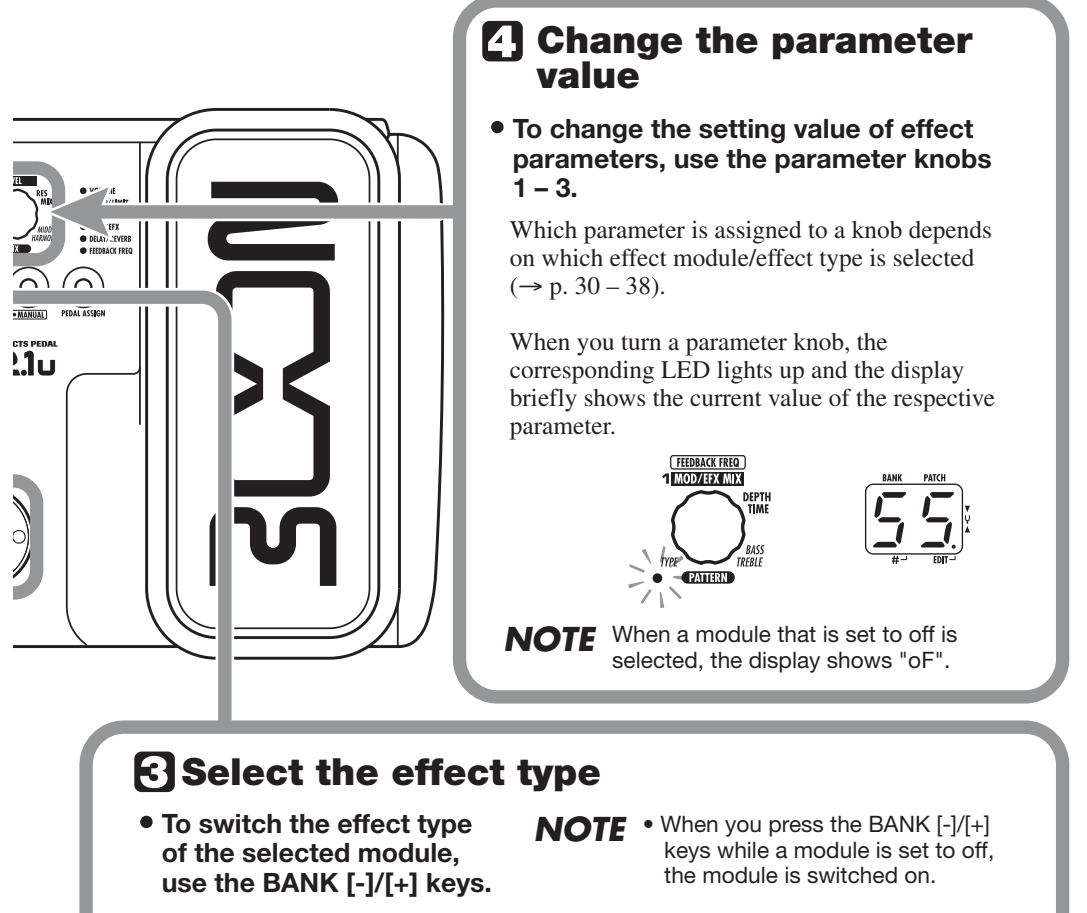

• If you press the BANK [-]/[+] keys for a module that has only one effect type, nothing happens.

SC

## **Storing/Copying Patches**

An edited patch can be stored in a bank of the user area  $(A - d)$ . It is also possible to store an existing patch in another location to create a copy.

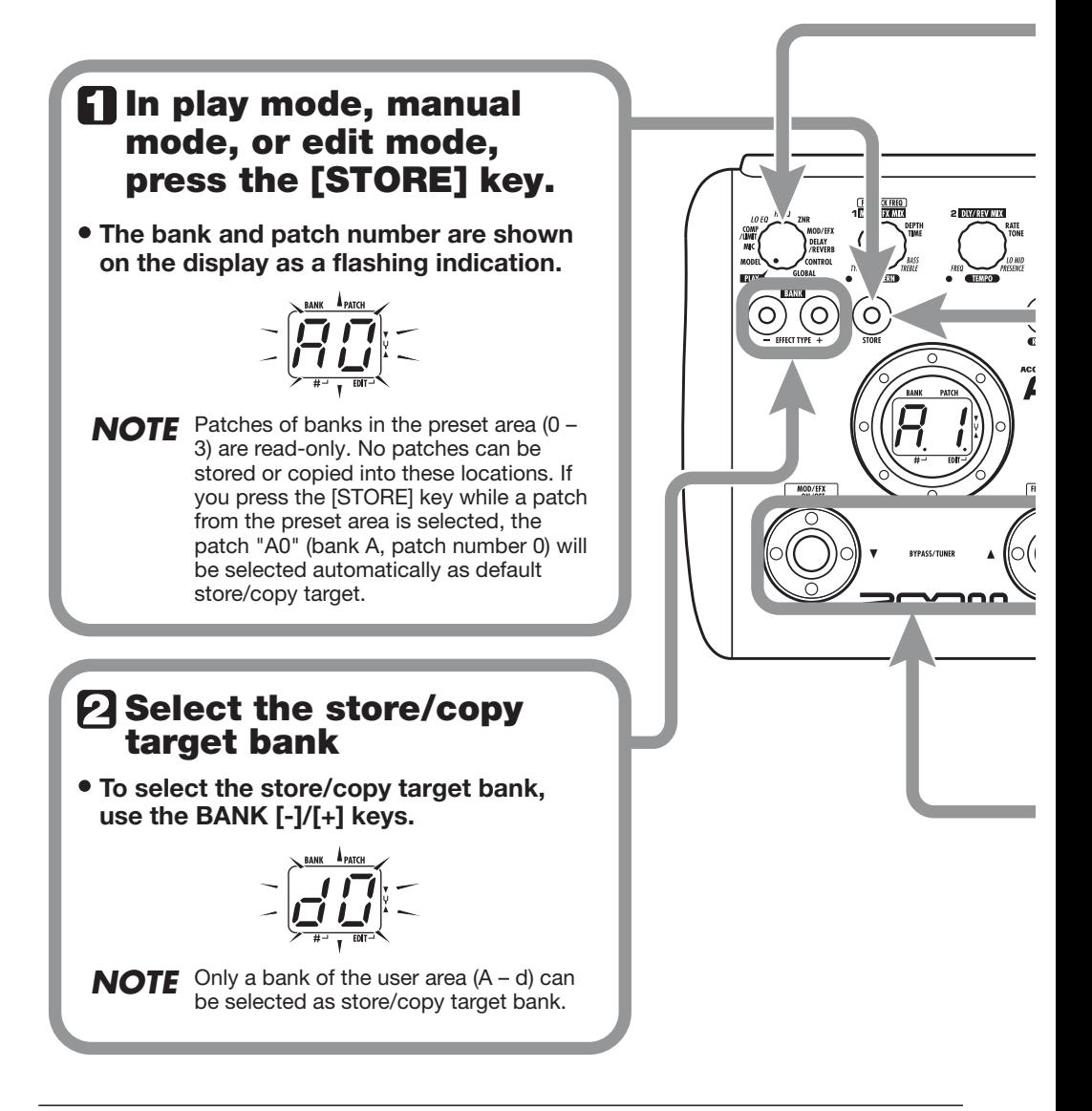

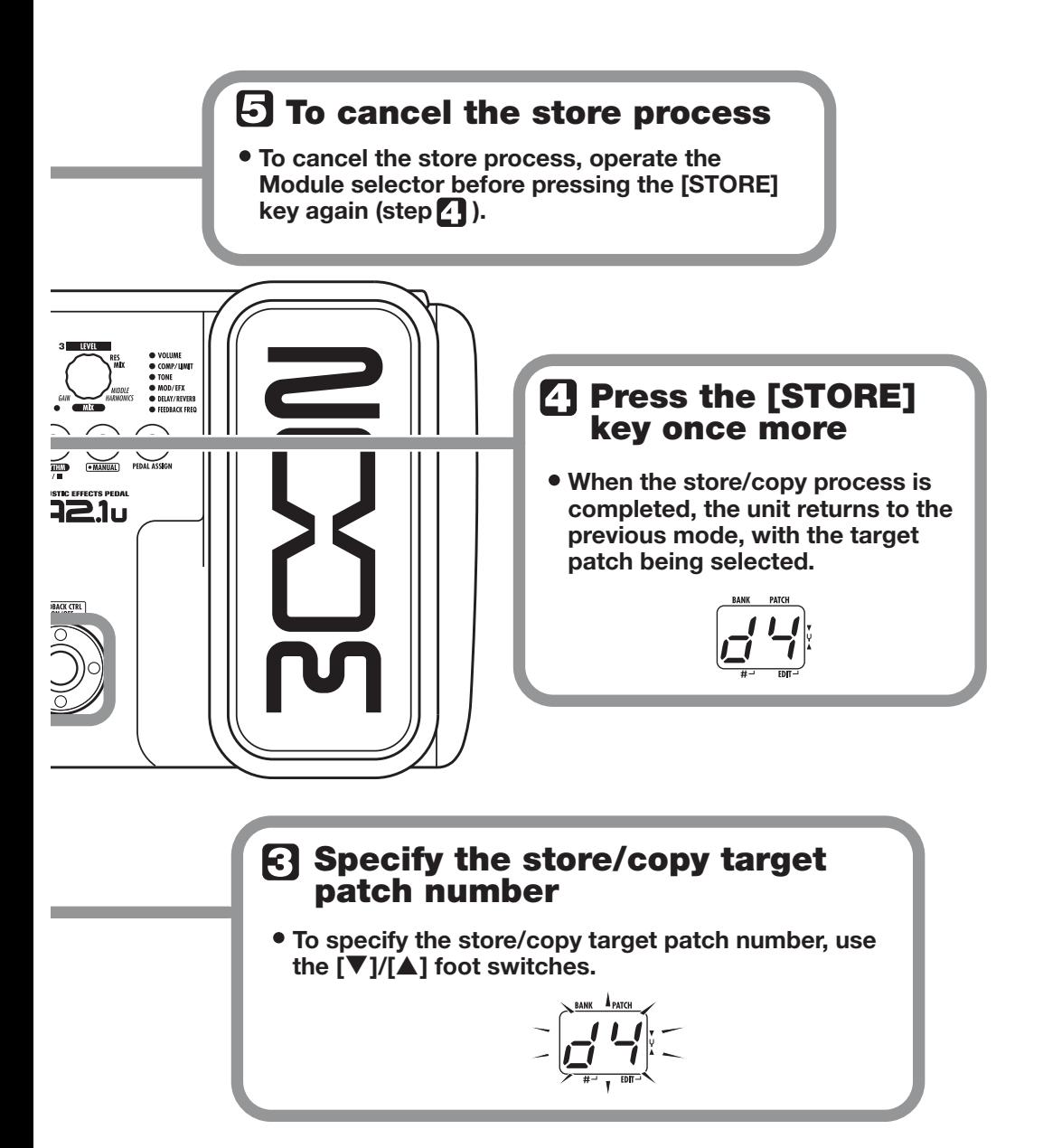

## **Using the Built-in Expression Pedal**

The expression pedal on the top panel of the A2.1u lets you adjust effect parameters or the volume in real time during play, or alter the feedback control frequency. Which element is controlled by the pedal can be selected for each patch individually.

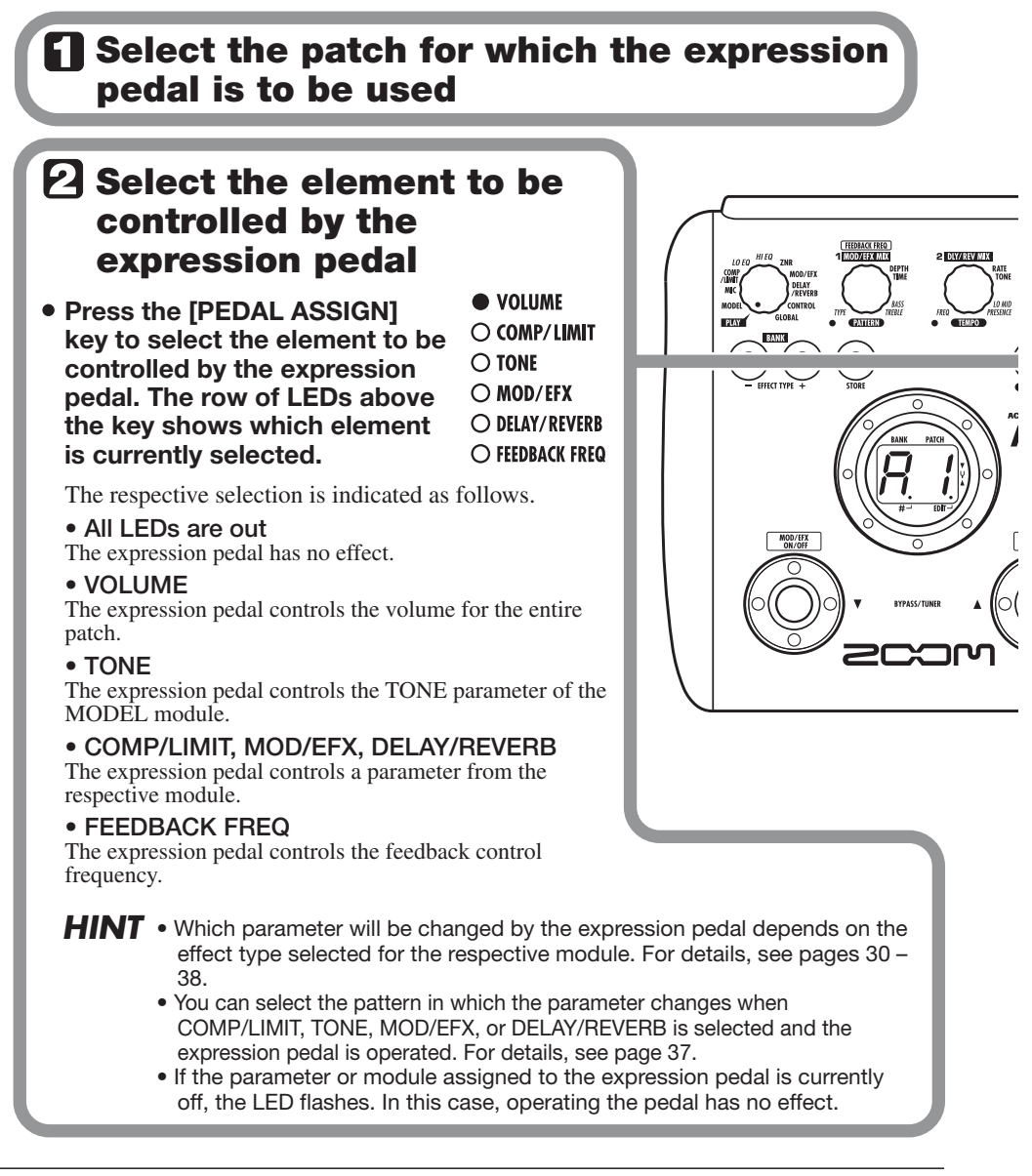

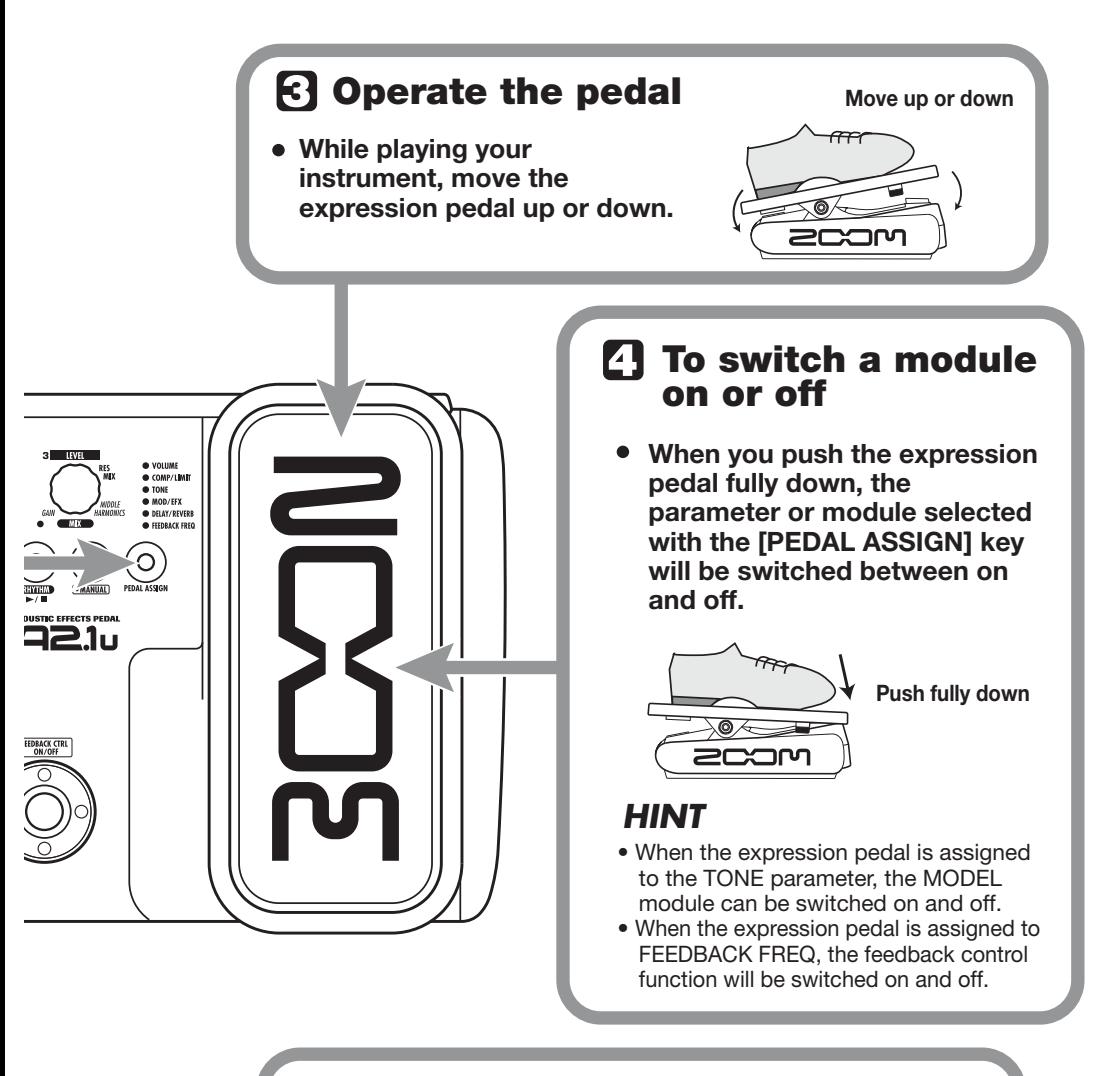

## **Store the patch as necessary**

**The expression pedal setting can be stored for each patch individually.** 

### *NOTE*

If you select another patch in play mode without storing the patch, any changes that you have made to the settings will be lost.

## **Using the Feedback Control**

The feedback control function of the A2.1u allows automatic or manual detection of the frequency range where acoustic feedback occurs. This frequency range is then attenuated to eliminate feedback. The feedback control function can be set in edit mode and can also be operated by foot switch or the built-in expression pedal.

### **Manual operation of feedback control**

This section describes how to detect the feedback frequency manually.

### *1.* **Set the Module selector to "GLOBAL".**

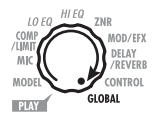

When the GLOBAL module is selected, parameter knob 2 can be used to adjust the feedback control parameter (FEEDBACK FREQ). The following settings are available.

### ● **oF**

This turns the feedback control function off. When this setting is selected, the foot switch can be used in play mode or manual mode to turn the function on and perform automatic detection of feedback frequency. When you assign Feedback Freq to the built-in expression pedal and press it fully down, the feedback control function will be activated, using a setting of "30".

### ● **At**

Feedback frequency is detected automatically, and the respective range is attenuated.

### ● **1 – 30**

This allows you to manually set the feedback frequency. Higher setting values correspond to higher frequency.

### *2.* **Turn parameter knob 2 to set the feedback frequency, using the setting range from 1 – 30.**

The frequency range corresponding to the selected value will be cut. Select the value that yields best reduction of acoustic feedback (howling).

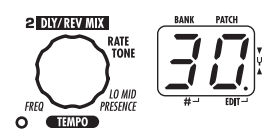

*3.* **When the setting is complete, return the Module selector to the "PLAY" position.**

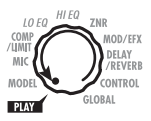

### *HINT*

- If you select "At" in step 2, the automatic feedback frequency detection starts. During the process, the indication "SC" (Scan) is shown on the display.
- The feedback control setting applies to all patches, and the most recent value is always active. There is no need to store the setting.

### **Automatic detection of feedback frequency**

The A2.1u can automatically detect the frequency range where acoustic feedback is occurring. If acoustic feedback should suddenly develop during a performance, you can simply hit the foot switch to turn the function on and suppress the feedback sound. This is possible both in play mode and manual mode.

*1.* **Refer to the section "Manual operation of feedback control" and set the FEEDBACK FREQ value to "oF" or "At".** 

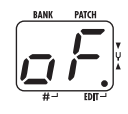

When you select the "oF" setting for the FEEDBACK FREQ value, the feedback control function is off, but it can be turned on by pressing the  $\lceil \blacktriangle \rceil$  foot switch (in manual mode only) or an external foot switch. The setting will change to "At" and feedback frequency detection starts automatically.

When you select the "At" setting, the feedback control function is on. In this condition, pressing the foot switch twice initiates automatic detection of feedback frequency.

### *HINT*

In manual mode, you can change the FEEDBACK FREQ value by turning parameter knob 1.

*2.* **To automatically detect the feedback frequency while playing your guitar, proceed as follows.** 

### ■ In play mode

Use an external foot switch (FS01) connected to the [CONTROL IN] jack. Set the function to be controlled by the foot switch to "Fb" (feedback control on/off)  $(\rightarrow p. 25)$ . Press the

foot switch to turn feedback control on.

### *NOTE*

If no external foot switch is connected, automatic detection of feedback frequency in play mode is not possible.

### ■ **In manual mode**

Press the  $\lceil \blacktriangle \rceil$  foot switch to turn feedback control on.

In either case, automatic feedback frequency detection starts when the function is turned on. The indication "SC" appears on the display.

To repeat the automatic detection process, press the  $\lceil \bigwedge \rceil$  foot switch (in manual mode) or the external foot switch twice to turn the feedback control function first off and then on again. Automatic detection will then be performed once more.

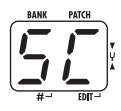

### *HINT*

- You can use built-in expression pedal to adjust the feedback control frequency with your foot (setting range 1 – 30). For details, see the following section.
- For information about making foot switch or pedal settings, see pages 30 – 38.

### **Using the built-in expression pedal to operate the feedback control function**

The built-in expression pedal of the A2.1u can be used to switch the feedback control function on and off, and to adjust the feedback frequency. This is possible both in play mode and manual mode.

*1.* **Refer to the section "Manual operation of feedback control" and set the FEEDBACK FREQ value to "oF".** 

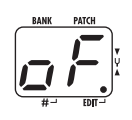

*2.* **Repeatedly press the [PEDAL ASSIGN] key until "FEEDBACK FREQ" is shown as control target for the built-in expression pedal.** 

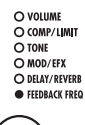

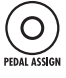

In this condition, the built-in expression pedal can be used to switch the feedback control function on and off, and to adjust the feedback frequency.

### *3.* **Store the patch if necessary.**

The expression pedal setting can be stored for each patch individually.

### *4.* **If acoustic feedback occurs while you are playing your instrument, push the built-in expression pedal fully down.**

When the built-in expression pedal is pushed fully down while the FEEDBACK FREQ parameter setting is "oF", the feedback control function will be turned on. The feedback frequency setting in this condition is "30".

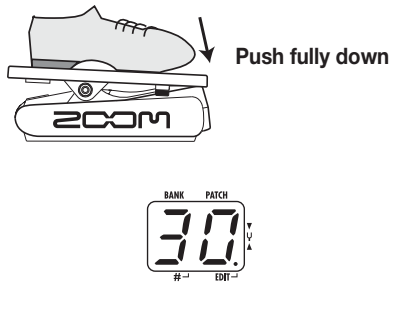

*5.* **Operate the built-in expression pedal until you have found the position where feedback is suppressed most effectively.** 

### *NOTE*

- The built-in expression pedal cannot be used to perform automatic detection of feedback frequency.
- The above operation is possible only with the builtin expression pedal. The external expression pedal (FP01/FP02) can only be used as a volume pedal  $( \rightarrow p. 25).$

## **Using Manual Mode**

The condition where the foot switches are used to switch the MOD/EFX module or the feedback control function on and off during play is called "manual mode".

### *1.* **In play mode, select a patch.**

When you enter manual mode, the  $\lceil \blacktriangledown \rceil / \lceil \blacktriangle \rceil$  foot switches are assigned different functions and cannot be used to select patches. Therefore you should select the patch to use before entering manual mode.

### *2.* **Press the [MANUAL] key.**

The [MANUAL] key lights up, and the A2.1u switches to manual mode.

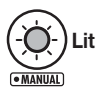

In manual mode, the switches and knobs on the panel function as follows.

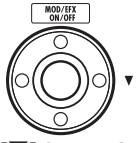

Switches the MOD/EFX module on and off. **[**W**] foot switch**

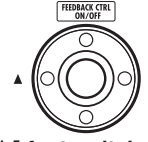

Switches the feedback control function on and off. **[**Q**] foot switch**

Switches the feedback control function on/off and allows manual setting of feedback frequency.

**Parameter knob 1**

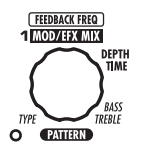

## *HINT*

- The other controls of the unit operate in the same way as in play mode.
- In manual mode, you can also activate edit mode by turning the Module selector.

### *3.* **To switch feedback control between on and off, press the [**Q**] foot switch.**

The operation of the unit when the  $[\triangle]$  foot switch is pressed depends on feedback control setting value.

### ● **oF**

When you press the foot switch, the unit automatically detects the feedback frequency and attenuates it. Pressing the foot switch once more turns feedback control off.

### ● **At**

When you press the foot switch, the feedback control function is turned off. When you press the foot switch once more, the function is turned on again, the unit automatically detects the feedback frequency and attenuates it.

### ● **1 – 30**

Each time you press the foot switch, the feedback control is switched back and forth between on and off. When it is on, the feedback frequency as specified by this numeric setting will be attenuated.

### *4.* **To switch the MOD/EFX module between on and off, press the [**W**] foot switch.**

### *5.* **To return to play mode, press the [MANUAL] key.**

The [MANUAL] key goes out and the A2.1u returns to play mode.

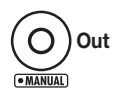

## **Other Functions**

This section describes how to use the internal expression pedal as well as an external pedal or foot switch. Use of the A2.1u as an audio interface or direct box is also explained.

### **Making settings for the built-in expression pedal**

The expression pedal on the top panel of the A2.1u lets you adjust effect parameters or the volume in real time during play. It also can serve to adjust the feedback control frequency with your foot. Which element is controlled by the pedal can be selected for each patch individually.

For information about parameters that can be controlled by expression pedal, see pages 30 – 38.

- *1.* **Select the patch for which the expression pedal is to be used.**
- *2.* **Set the Module selector to "CONTROL".**

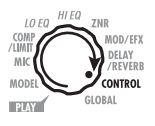

The A2.1u switches to edit mode, allowing you to make expression pedal and foot switch settings.

- *3.* **Turn parameter knob 1 to select one of the following modules or parameters to be controlled by the expression pedal.**
- ● **oF**

Pedal is inactive.

- ● **vL**  Volume
- ● **CU, Cd, CH, CL**  COMP/LIMIT module
- ● **tU, td, tH, tL**  TONE parameter (MODEL module)

● **EU, Ed, EH, EL** 

MOD/EFX module

- ● **dU, dd, dH, dL**  DELAY/REVERB module
- ● **Fb**

Feedback control frequency

### *HINT*

- The module to be controlled can also be selected with the [PEDAL ASSIGN] key ( $\rightarrow$  p. 18).
- Which parameter changes when the expression pedal is operated depends on the effect type selected for the module. For details, see pages 30 – 38.
- When the COMP/LIMIT, TONE, MOD/EFX, or DELAY/REVERB module is selected, the pattern in which the parameter changes when the expression pedal is operated can be selected. For details, see page 37.

### *4.* **If necessary, store the patch.**

The expression pedal setting is stored as part of the patch.

### *5.* **Select the patch in play mode and operate the expression pedal.**

The selected function will be activated.

When the A2.1u is in the bypass condition, the expression pedal always functions as a volume pedal, regardless of the setting made in step 3.

### **Adjusting the sensitivity of the built-in expression pedal**

The expression pedal of the A2.1u is adjusted for optimum operation at the factory, but sometimes, readjustment may be necessary. If the volume or sound does not change much also when the pedal is fully pushed down, or if it changes excessively even if the pedal is only lightly pushed, adjust the pedal as follows.

### *1.* **Turn power to the A2.1u on while keeping the [PEDAL ASSIGN] key depressed.**

The indication "dn" appears on the display.

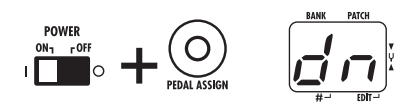

*2.* **With the expression pedal fully raised, press the [STORE] key.** 

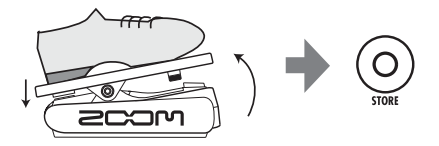

The display indication changes to "UP".

### *3.* **Push the expression pedal fully down and then lift your foot off the pedal.**

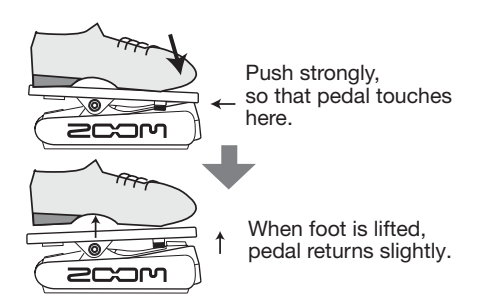

### *4.* **Press the [STORE] key once more.**

The expression pedal adjustment is completed, and the unit returns to play mode.

### *HINT*

- The point where the module is switched on or off when the pedal is depressed is always the same, regardless of the action taken in step 3.
- If "Er" appears on the display, repeat the procedure from step 2.

### **Using an external expression pedal (FP01/ FP02)**

When you connect an optional expression pedal (FP01/FP02) to the [CONTROL IN] jack of the A2.1u, you can use that pedal as a volume pedal, separately from the built-in expression pedal.

- *1.* **Plug the cable from the external expression pedal into the [CONTROL IN] jack, and then turn the A2.1u on.**
- *2.* **Operate the external expression pedal in play mode or edit mode.**

The volume changes.

### *HINT*

The external expression pedal always functions as a volume pedal.

## **Using a foot switch (FS01)**

Connecting an optional foot switch (FS01) to the [CONTROL IN] jack of the A2.1u allows bank switching in play mode. It is also possible to switch bypass/mute on and off, control the tap tempo function, or perform other functions with the foot switch.

- *1.* **Plug the cable from the FS01 into the [CONTROL IN] jack, and then turn the A2.1u on.**
- *2.* **Set the Module selector to the "CONTROL" position.**

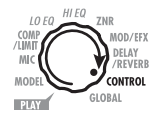

The A2.1u goes into edit mode. You can now make settings for the expression pedal or foot switch.

### *3.* **Turn parameter knob 2 to select one of the following functions for the foot switch.**

### ● **bP (bypass/mute)**

The foot switch controls bypass or mute on/off. This has the same effect as pressing both  $[\nabla]$ /  $[\triangle]$  foot switches at the same time in play mode or manual mode.

### ● **tP (tap tempo)**

Pressing the foot switch repeatedly can be used to set the interval for the rhythm function or to make settings for effect parameters supporting the tap function.

### ● **bU (bank up)**

Each push of the foot switch switches to the next higher bank. This has the same effect as pressing the BANK [+] key.

### ● **rH (rhythm on/off)**

The foot switch controls start/stop of the rhythm function. This has the same effect as pressing the RHYTHM  $[\blacktriangleright$ / $\blacksquare$ ] key.

### ● **dH (delay hold)**

The foot switch controls on/off of the delay hold function. When a patch using the hold function is selected, pressing the foot switch will activate hold, causing the current delay sound to be repeated (see illustration below). Pressing the foot switch once more cancels the hold condition, and the delay sound will decay normally.

### ● **dM (delay input mute)**

The foot switch controls muting on/off for the DELAY input of the DELAY/REVERB module.

### ● **Mn (Manual mode)**

The foot switch toggles between play mode and manual mode. This has the same effect as pressing the [MANUAL] key.

### ● **Fb (Feedback control)**

The foot switch toggles the feedback control function between on and off. This has the same effect as pressing the  $\lceil \blacktriangle \rceil$  foot switch in manual mode. For details on the feedback control function, see page 20.

### *HINT*

- For information on effect parameters supporting the tap function, see pages 30 – 38.
- To use the hold function, an effect type that supports the hold function must be selected in the patch. For details, see pages 30 – 38.
- While the DELAY/REVERB module is set to hold or mute, the dot in the center of the display flashes.

### *4.* **Select the patch in play mode and operate the foot switch.**

The selected function will be activated.

This setting applies to all patches, and the most recent value is always active. There is no need to store the setting.

### **Using the A2.1u as audio interface for a computer**

By connecting the [USB] connector of the A2.1u to a computer, the A2.1u can be used as an audio interface with integrated AD/DA converter and effects. The operating environment conditions for this type of use are as follows.

### ■ Compatible operating systems

- **Windows XP**
- **•Mac OS X (10.2 and later)**
- Quantization

16-bit

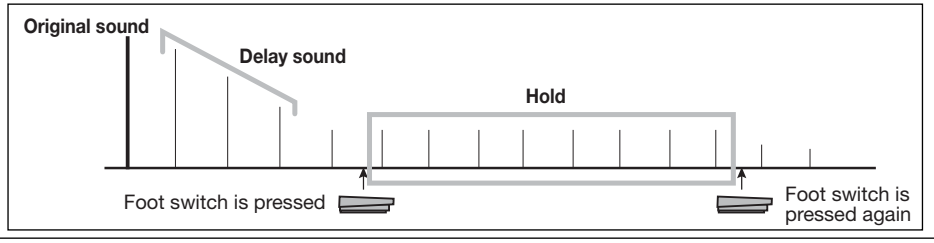

#### ■ **Sampling frequencies**

32 kHz / 44.1 kHz / 48 kHz

### *HINT*

With the operating systems listed above, the A2.1u will function as an audio interface simply by connecting the USB cable. There is no need to install any special driver software.

To use the A2.1u as an audio interface for the computer, connect the USB port of the A2.1u to a USB port on the computer. The A2.1u will be recognized as an audio interface.

### *HINT*

- If the [POWER] switch of the A2.1u is set to OFF, power will be supplied via the USB connection.
- If the [POWER] switch of the A2.1u is set to ON, power will be supplied from the batteries in the A2.1u or the AC adapter. Care should be taken especially when running on battery power, because setting the switch to ON may result in faster depletion of the batteries.

In this condition, the sound of a guitar connected to the [INPUT] jack of the A2.1u can be processed with the effects of the A2.1u and then be recorded on the audio tracks of a DAW (Digital Audio Workstation) software application on the computer.

At the same time, the [OUTPUT/PHONES] jack of the A2.1u carries the playback sound from the audio tracks of the DAW application, mixed with the guitar sound processed by the effects of the A2.1u (see illustration below).

For details on recording and playback, refer to the documentation of the DAW application.

#### *NOTE*

- Also when using the A2.1u as an audio interface, the signal after effect processing is always available directly at the [OUTPUT/PHONES] jack.
- If the DAW application has an echo back function (input signal during recording is supplied directly to an output), this must be disabled when using the A2.1u. If recording is carried out with this function enabled, the output signal will sound as if processed by a flanger effect.
- Use a high-quality USB cable and keep the connection as short as possible. If power is supplied to the A2.1u via a USB cable that is more than 3 meters in length, the low voltage warning indication may appear.

### **Use as a direct box**

The [BALANCED OUT] connector on the rear panel lets you use the A2.1u as a direct box for sending the guitar signal directly to a PA mixer or recording console. (Gain: 0 dB, output impedance: 200 ohms, HOT-COLD)

To use this function, connect the [BALANCED OUT] connector of the A2.1u to the PA mixer or recording console, using XLR balanced cable. At the same time, you can also connect the [OUTPUT/PHONES] jack to a guitar amplifier for monitoring.

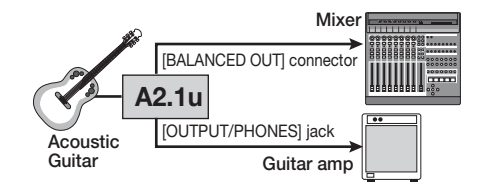

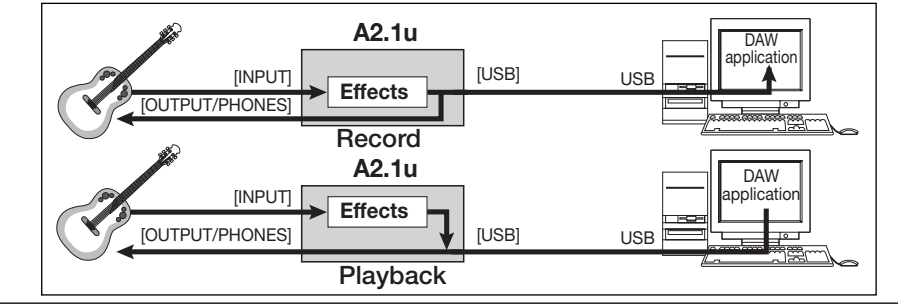

The [PRE/POST] switch lets you control the position where the signal supplied at the [BALANCED OUT] connector is branched off. To use the signal after effect processing, select the "POST" position (switch engaged). To use the signal before effect processing, select the "PRE" position (switch disengaged).

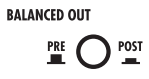

### *HINT*

When the [PRE/POST] switch is set to "POST", the signal at the [BALANCED OUT] connector reflects the setting of the AMP SELECT parameter ( $\rightarrow$  p. 29). If the [OUTPUT/PHONES] jack is not connected directly to a guitar amplifier and only the [BALANCED OUT] connector is used, setting the AMP SELECT parameter to "oF" may be preferable.

In certain configurations, a ground loop (electrical signal loop created because devices within the same system are connected to a separate ground) may occur, leading to noise problems (audible hum). In such a case, try setting the [GROUND] switch to "LIFT". This may help to eliminate or reduce the noise.

### *HINT*

The [GROUND] switch controls the [BALANCED OUT] connector ground connection. In the "LIFT" position (switch engaged), the ground pin of the [BALANCED OUT] connector is uncoupled from the signal path. This can be effective in eliminating or reducing hum noise caused by a ground loop.

### **Starting the A2.1u in HI-GAIN mode**

When using a magnetic pickup, an electric guitar with a single-coil pickup, or any other guitar with low output level, the input gain of the A2.1u may have to be increased by starting it in HI-GAIN mode, as explained below.

### ■ **To start the A2.1u in HI-GAIN mode**

Turn power on while holding down the  $\mathbb{V}$ ]

foot switch. The indication "Hi-GAin" scrolls on the display, and input gain will be set to a higher value.

### *NOTE*

The input gain setting is not stored in memory and will be canceled when the unit is turned off. Perform the above procedure every time at power-on, as needed.

### **Restoring Factory Defaults**

In the factory default condition, the patches of the user area  $(A0 - d9)$  contain the same settings as the patches of the preset area  $(00 - 39)$ . Even after overwriting the user patches, their original content can be restored in a single operation ("All Initialize" function).

### *1.* **Turn the A2.1u on while holding down the [STORE] key.**

The indication "AL" appears on the display.

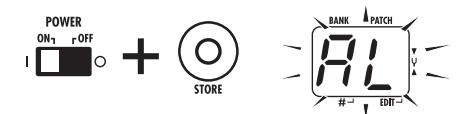

### *2.* **To carry out the All Initialize function, press the [STORE] key once more.**

All patch settings are returned to the factory default condition, and the unit switches to play mode. To cancel All Initialize, press the RHYTHM  $\left[\blacktriangleright/\blacktriangleright\right]$  key instead of the [STORE] key.

### *NOTE*

When you carry out All Initialize, any newly created patches that were stored in the user area will be deleted (overwritten). Perform this operation with care to prevent losing any patches that you want to keep.

## **Linking Effects**

The patches of the A2.1u can be thought of as eight serially linked effect modules, as shown in the illustration below. You can use all effect modules together or selectively set certain modules to off to use just specific effect modules.

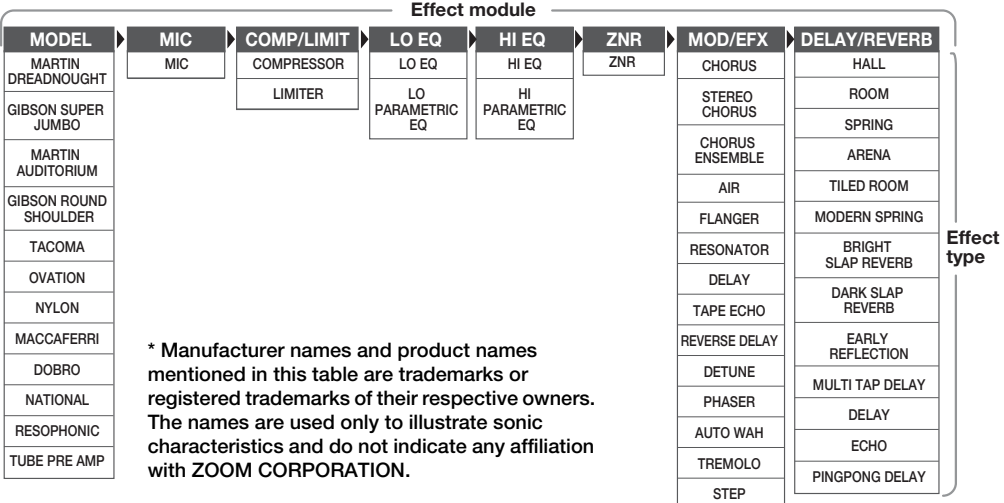

For some effect modules, you can select an effect type from several possible choices. For example, the MOD/EFX module comprises CHORUS, FLANGER, and other effect types from which you can choose one. The MODEL module is an effect for simulating the sound of various types of acoustic guitars. Switching effect types here means selecting different guitar body sounds.

### **CONTROL module and GLOBAL module**

Besides the above modules, the A2.1u also incorporates a CONTROL module and GLOBAL module. The CONTROL module comprises settings such as expression pedal and foot switch function allocation, as well as the master level that applies to all patches.

The GLOBAL module lets you optimize the A2.1u characteristics to fit the requirements of pickup and guitar amp. It contains the following settings.

### ● **AMP SELECT**

This parameter serves to optimize the frequency response of the A2.1u to fit the type of amplifier. It can be helpful to reduce the trebly sound that can be a problem when playing an acoustic guitar with a pickup through an amplifier. Settings with different effect depth are available for Combo, Stack, and other amp types.

### ● **PICKUP SELECT**

This parameter serves to optimize the frequency response of the A2.1u to fit the type of pickup. It can also be used as a simulator for turning the sound of an electric guitar into that of an acoustic guitar.

### **How to read the parameter table**

#### **Module selector**  The Module selector symbol shows the position of the selector knob at which this module/parameter is called up.

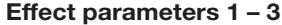

These are the parameters that can be adjusted with parameter knobs 1 - 3 when the effect type is selected. The setting range for each parameter is shown.Three-digit setting values are shown with a dot between the two numerals. **Example: 0 - 98, 1.0 = 0 - 98, 100**

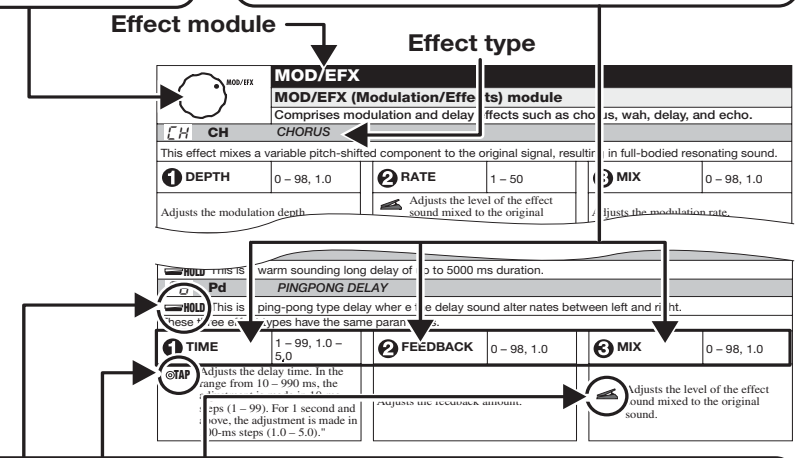

### **Expression pedal**

A pedal icon ( $\blacktriangle$ ) in the listing indicates a parameter that can be controlled with the built-in expression pedal.

To control a parameter with the expression pedal, specify the respective module (or parameter) as control target for the pedal  $(\rightarrow p. 24)$ , and then select the respective effect type of the module.

### **Tap**

A tap icon (  $\circ$  **TAP** ) in the listing indicates a parameter that can be set by repeatedly hitting (tapping) the foot switch (FS01). The tap function must have been assigned to the foot switch beforehand ( $\rightarrow$  p. 25), and a module that includes this parameter must be on.

In edit mode, tapping the foot switch will cause the respective parameter to be set according to the tapping interval (modulation cycle, delay time, etc.).

In play mode and manual mode, tapping the foot switch will cause the TIME parameter of the delay effect type in the DELAY/REVERB module to be temporarily changed. (In play mode and manual mode, only the delay effect in the DELAY/REVERB module can be controlled by tap input.)

### **Hold**

A hold icon (**WILD**) in the listing indicates an effect type for which hold can be turned on and off with the foot switch (FS01).

Set the foot switch function to "dH" (delay hold) ( $\rightarrow$  p. 25) for the respective patch. When this patch is then selected in play mode or manual mode, the hold function can be switched on and off by pressing the foot switch.

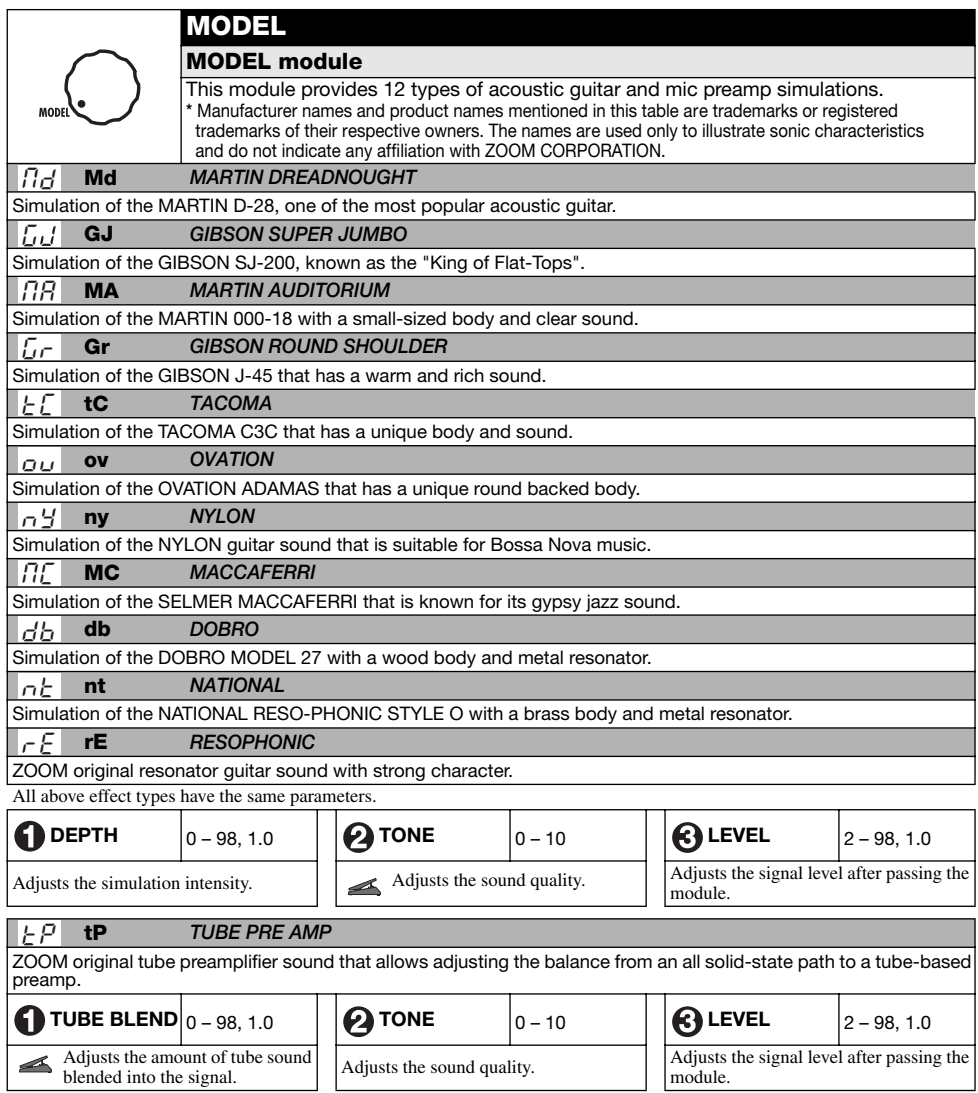

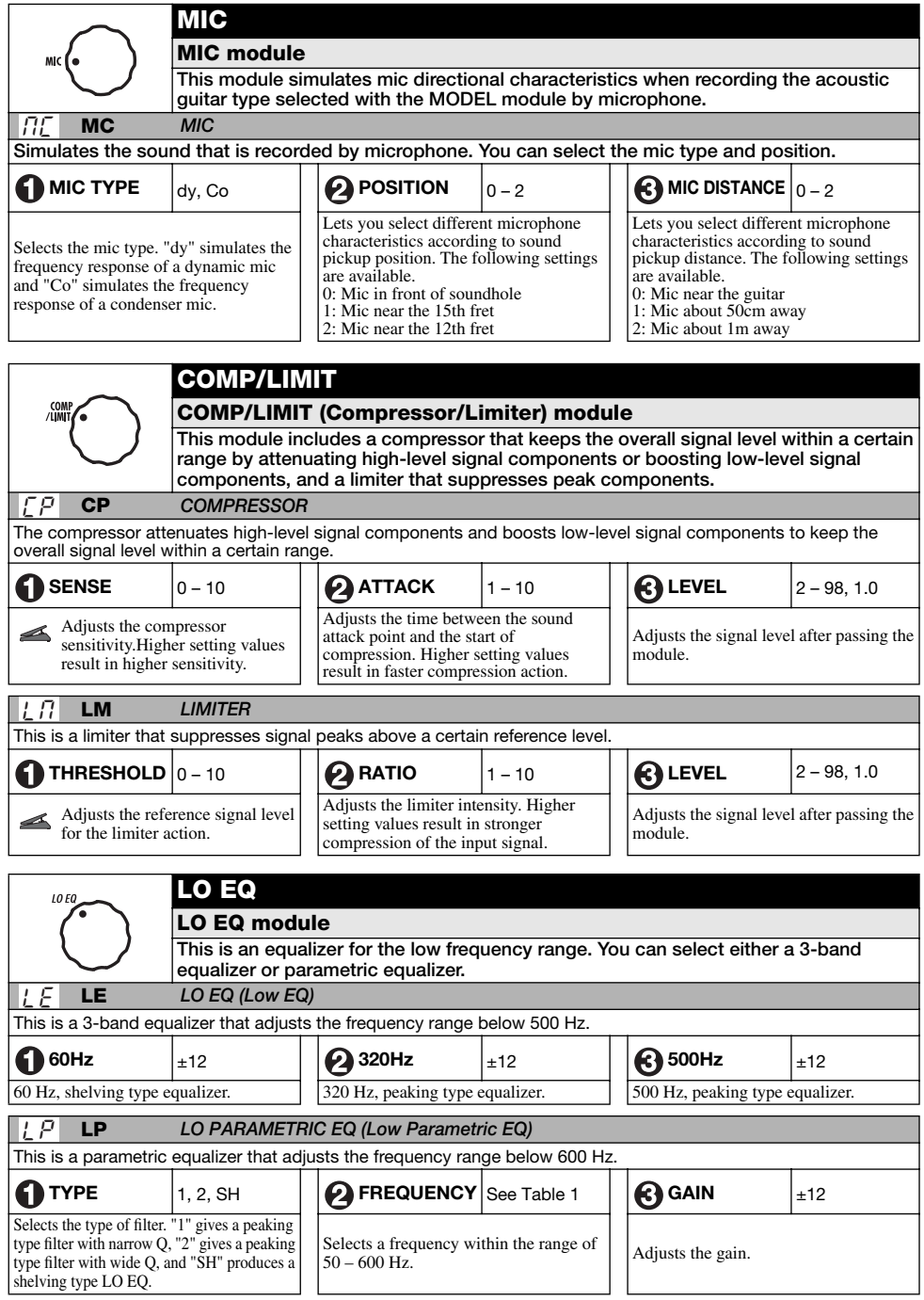

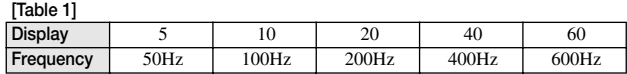

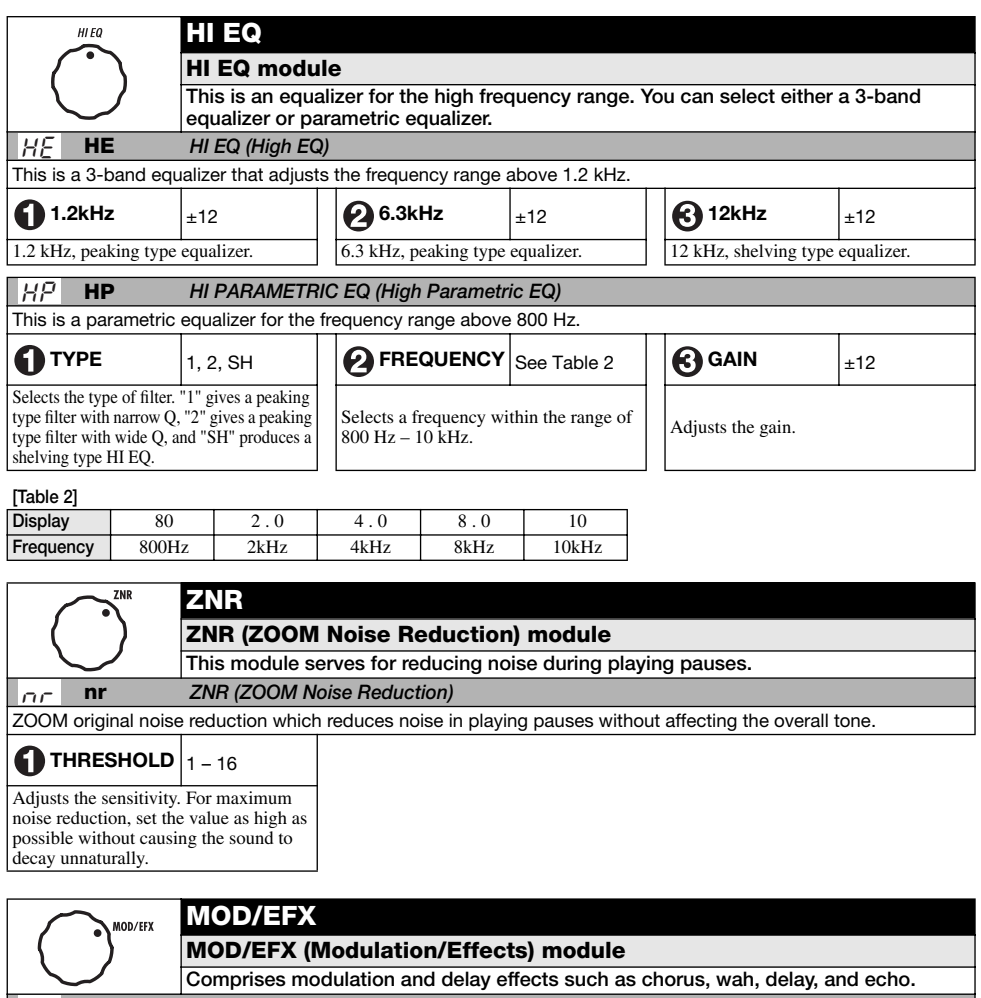

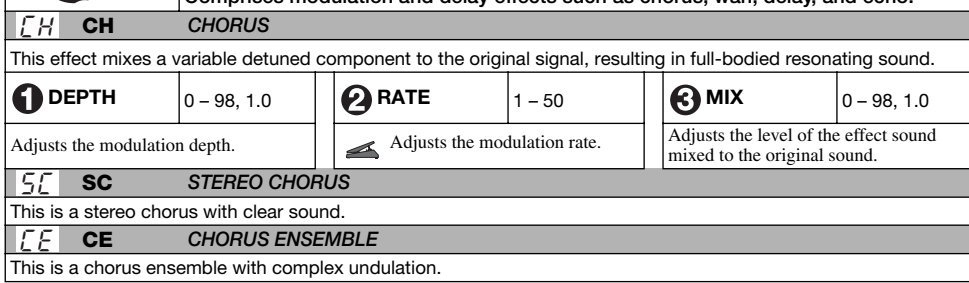

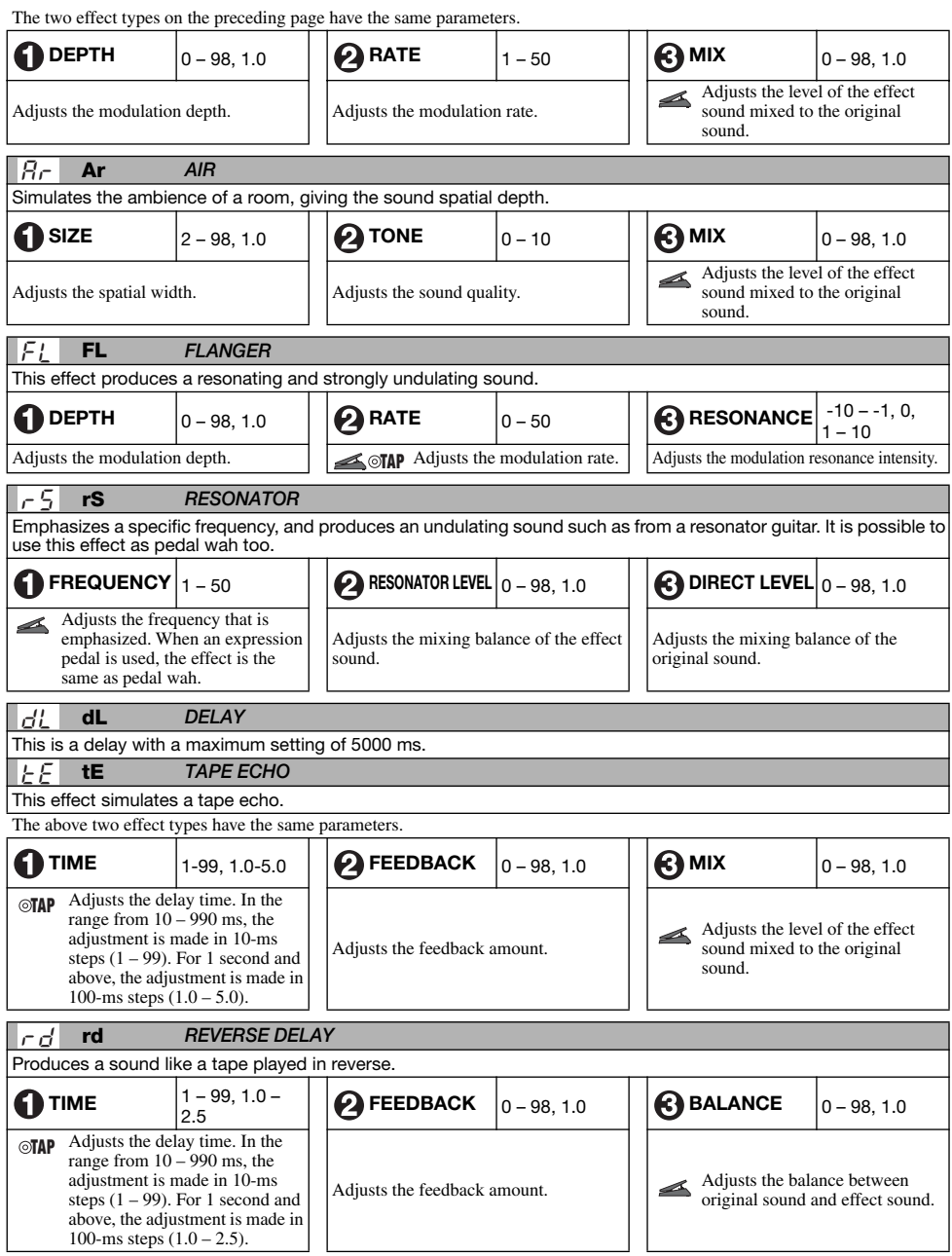

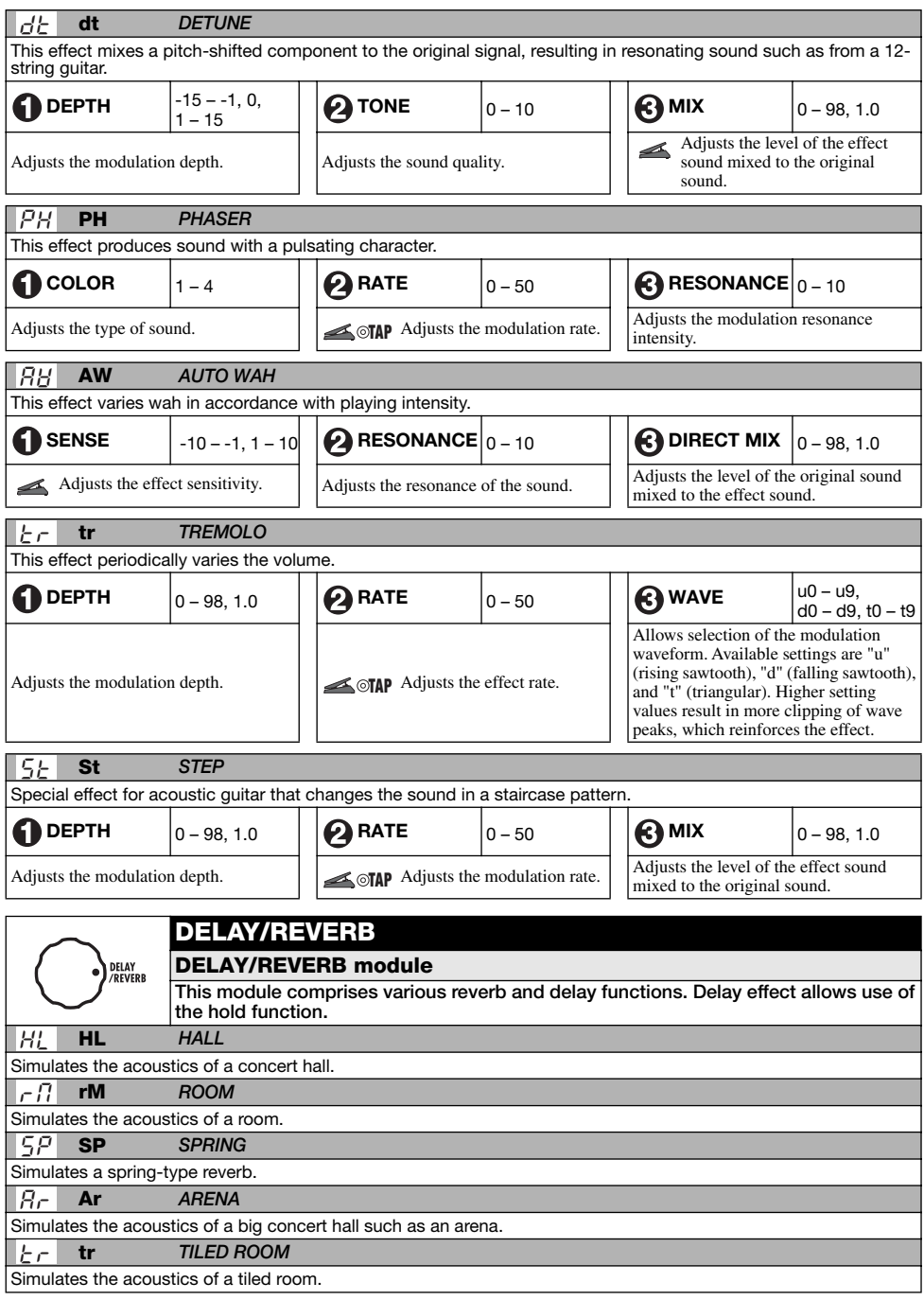

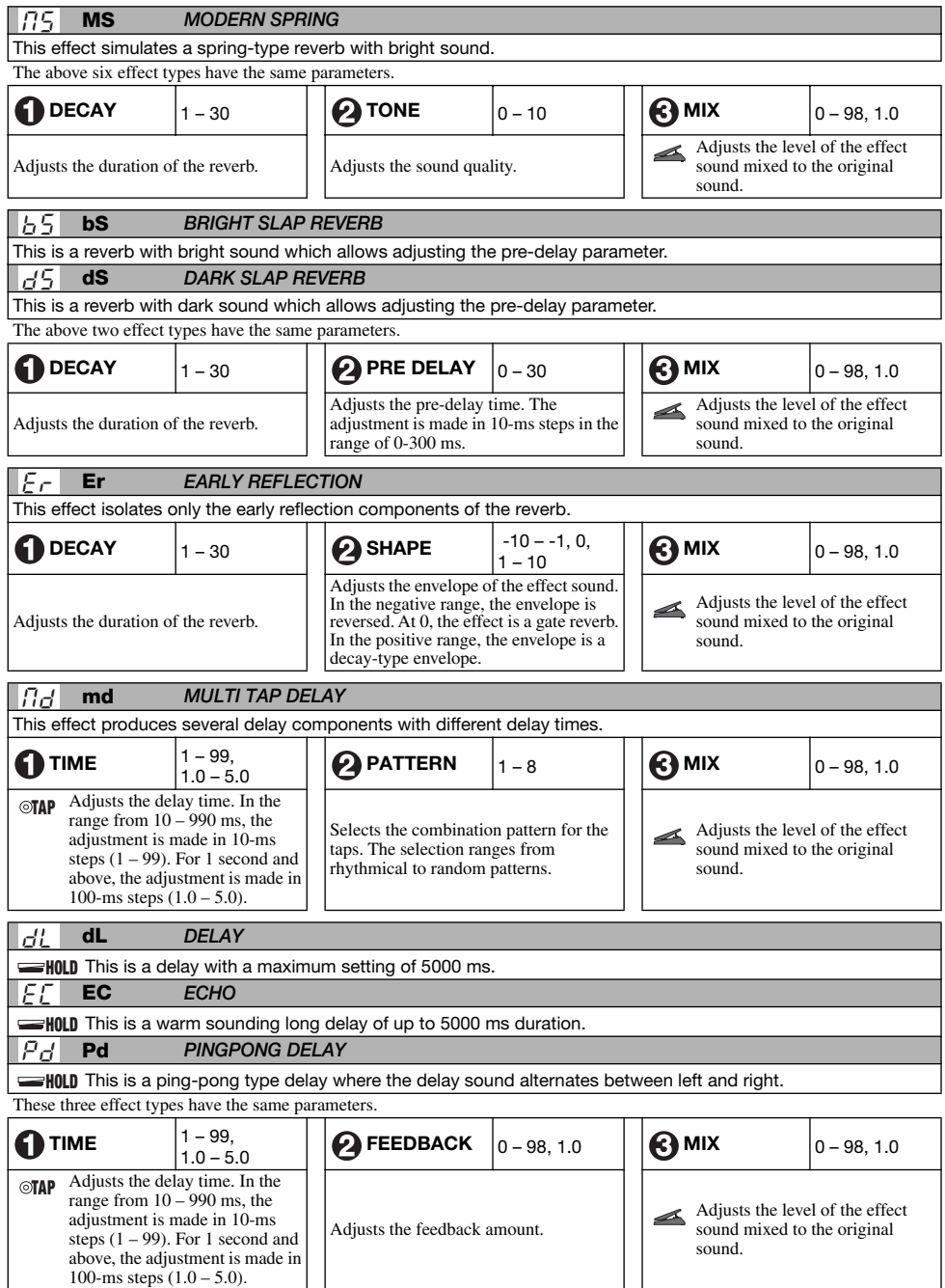

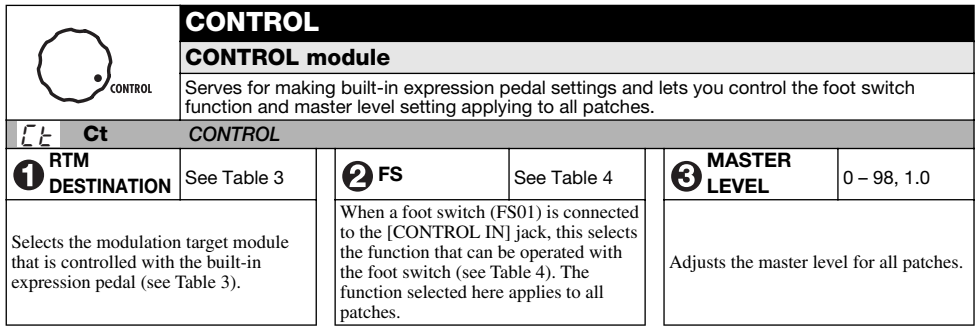

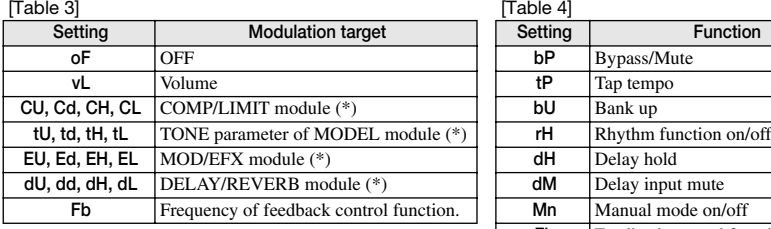

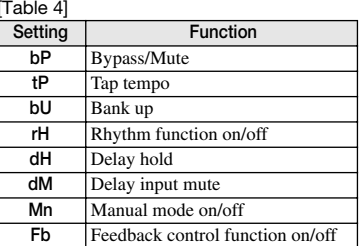

The operation of modules denoted by (\*) changes as follows, according to the letter at right.

### **UP**  U

The parameter is at minimum when the pedal is fully raised and at maximum when the pedal is fully pushed down.

### d DOWN

The parameter is at maximum when the pedal is fully raised and at minimum when the pedal is fully pushed down.

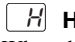

### **HIGH**  H

When the pedal is fully raised, the parameter is at the value set in the patch. When the pedal is fully pushed down, the parameter is at maximum.

### **LOW**  L

When the pedal is fully raised, the parameter is at minimum. When the pedal is fully pushed down, the parameter is at the value set in the patch.

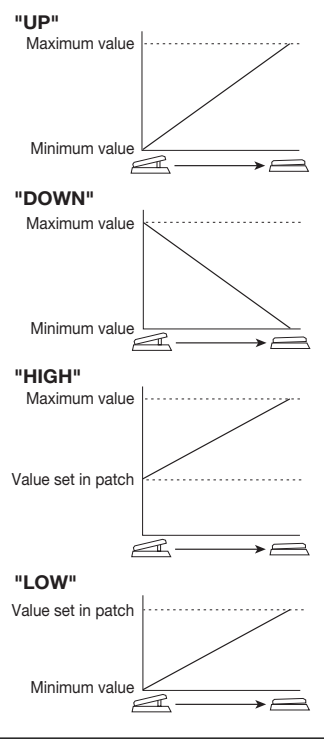

### *Troubleshooting*

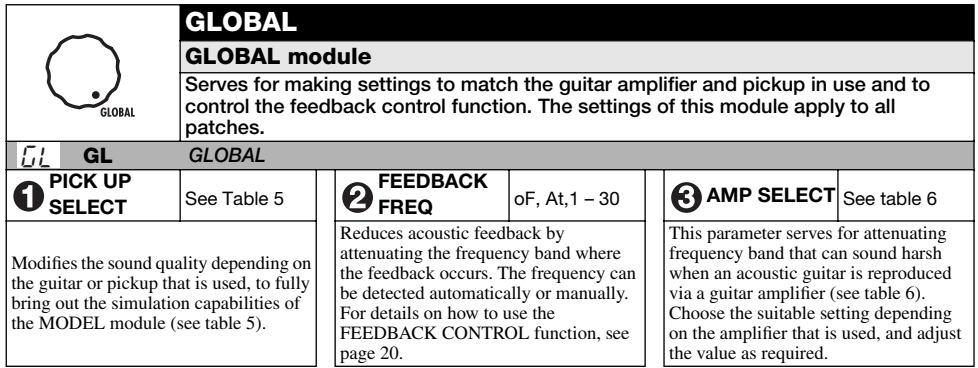

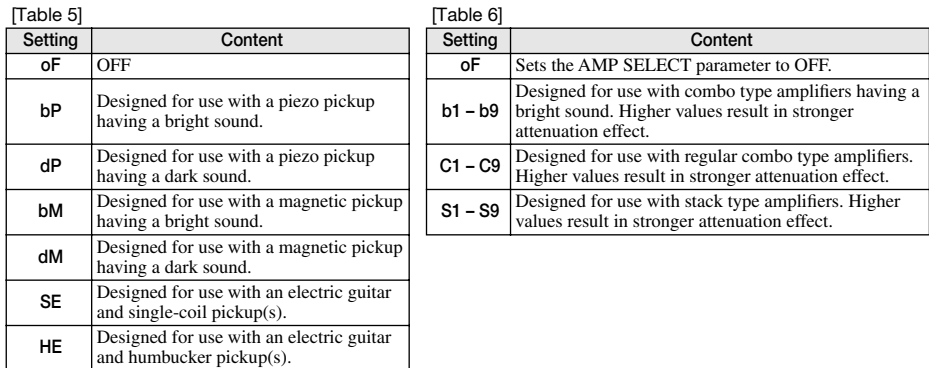

## **Troubleshooting**

### ● **Volume is low**

Adjust the patch level  $(\rightarrow p. 9)$  or master level  $(\rightarrow p. 37)$ . When using a pickup with low output, start the A2.1u in HI-GAIN mode ( $\rightarrow$  p. 28). Try ajusting the expression pedal.

### ● **Matching problem with particular pickup or guitar amplifier**

Check the PICKUP SELECT and AMP SELECT settings.

- ● **Delay/reverb effect does not work** DELAY/REVERB module is inactive while a rhythm pattern is playing. Stop rhythm playback  $(\rightarrow p. 12)$ .
- ● **No effect processing (when using [BALANCED OUT] connector)**

Check whether the [PRE/POST] switch is set to

"POST" (effect processing enabled).

### ● **High level of noise**

Adjust ZNR module. Be sure to use only a ZOOM AC adapter (ZOOM AD-0006).

### ● **Hum is heard (when using [BALANCED OUT] connector)**

A ground loop has occurred among connected devices. Try setting the [GROUND] switch to "LIFT". This may help to eliminate or reduce the noise.

### ● **Battery life is short**

Are manganese batteries being used? Continuous operation time is 6 hours with alkaline batteries. The use of alkaline batteries is recommended.

# **Specifications**

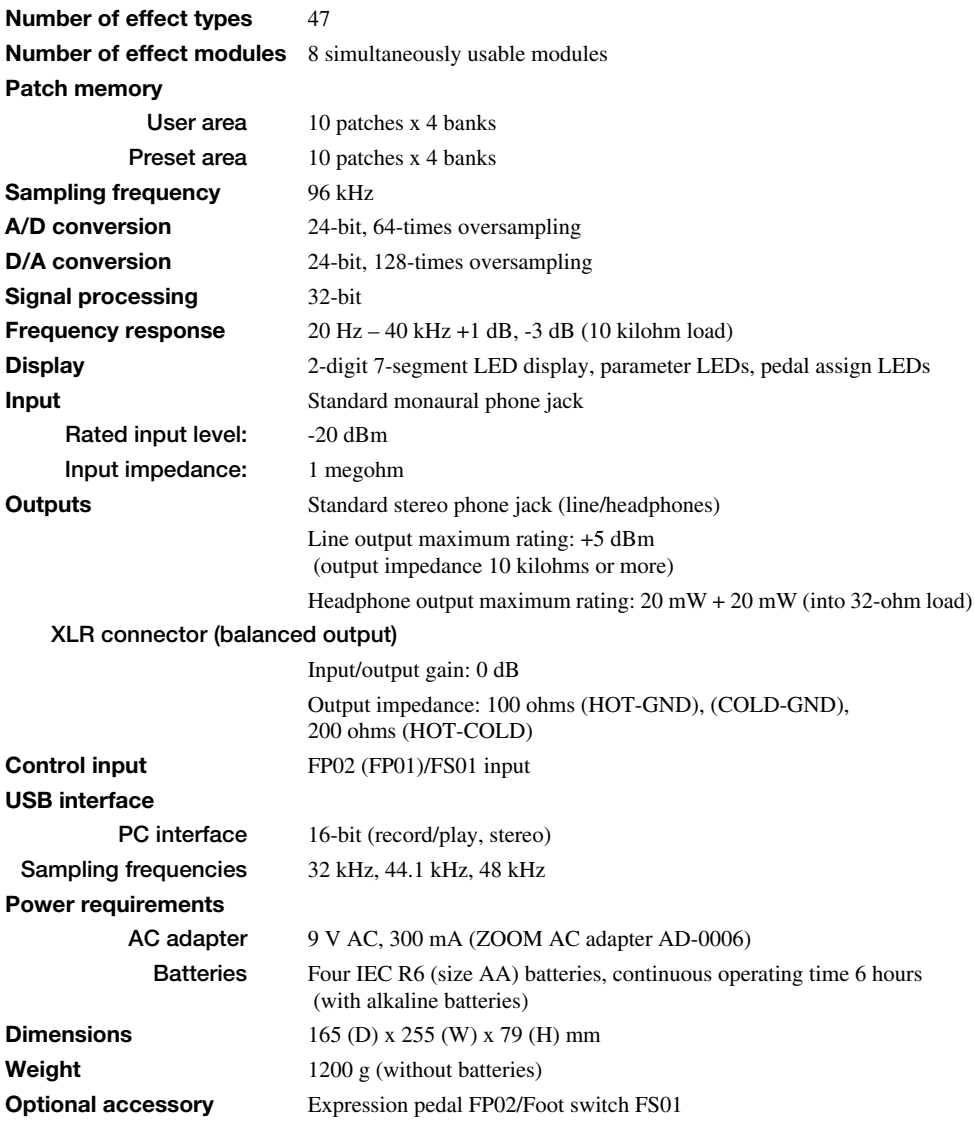

\* 0 dBm = 0.775 Vrms

\* Design and specifications subject to change without notice.

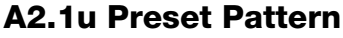

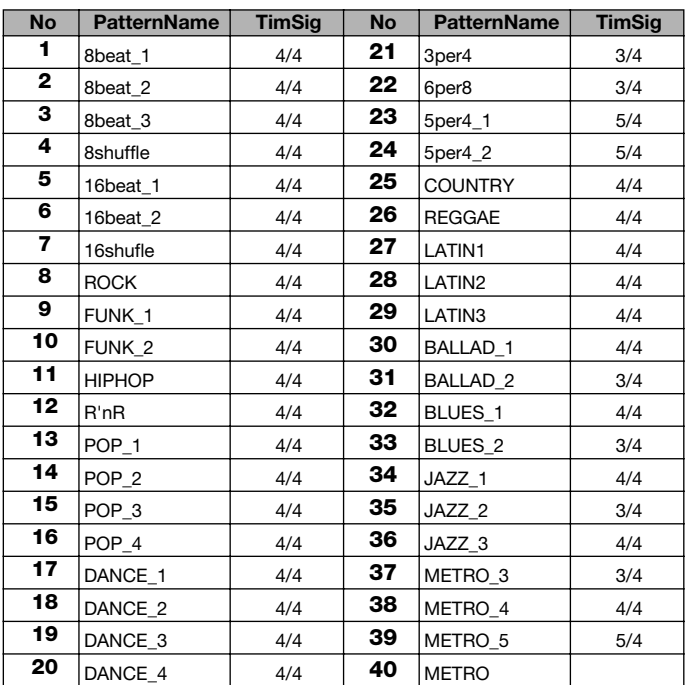

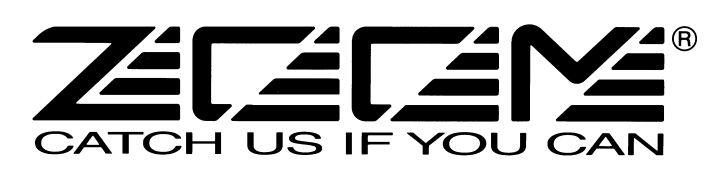

#### **ZOOM CORPORATION**

ITOHPIA Iwamotocho 2chome Bldg. 2F, 2-11-2, Iwamoto-cho, Chiyoda-ku, Tokyo 101-0032, Japan Web Site: http://www.zoom.co.jp

## **A2.1u Patch List**

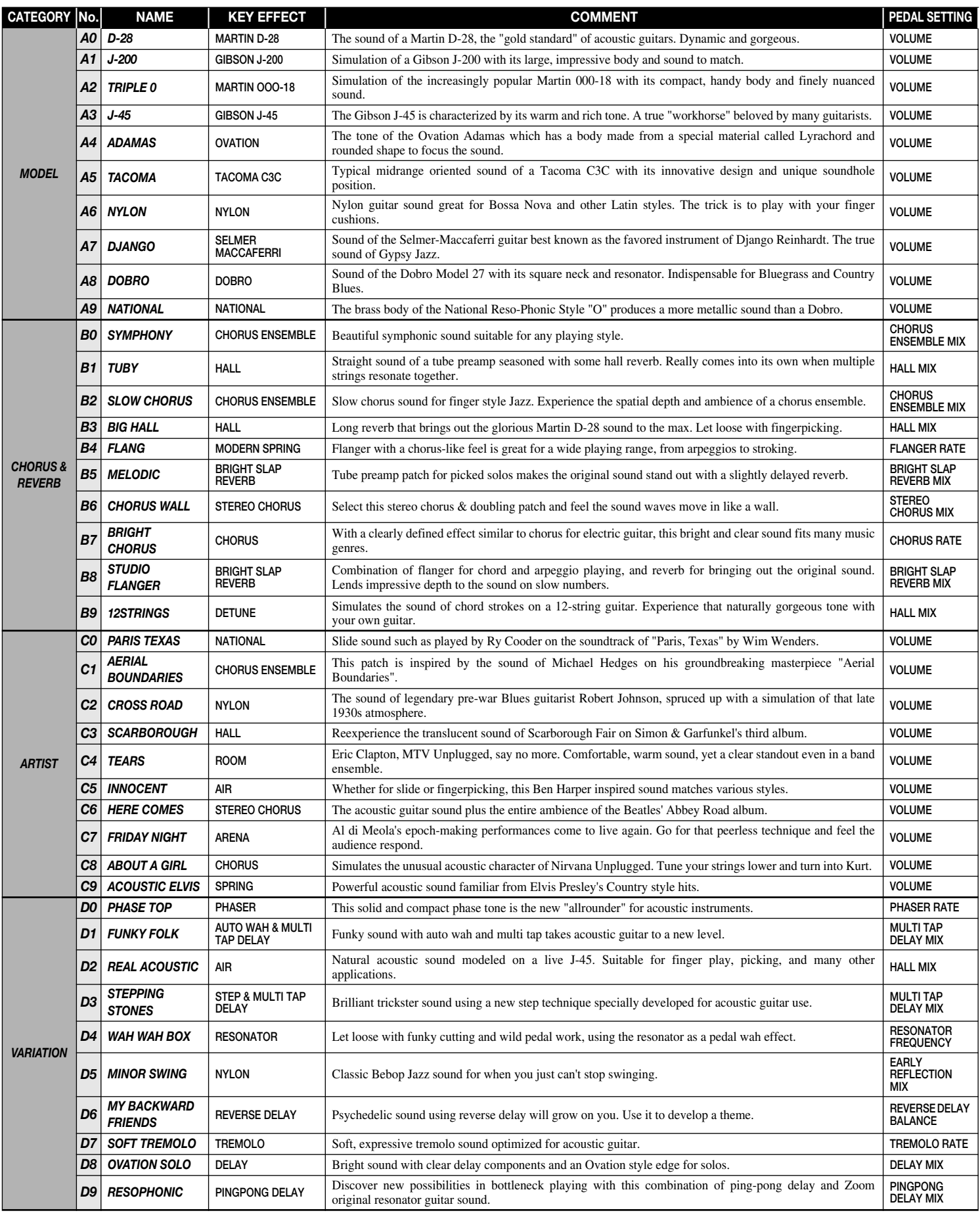

• The preset area of banks 0 - 3 contains the same patches as A - d.

• The ZNR value may need to be adjusted depending on the guitar and amplifier.

**Manufacturer names and product names mentioned in this patch list are trademarks or registered trademarks of their respective owners. These names as well as artist's names are used only to illustrate sonic characteristics and do not indicate any affiliation with ZOOM CORPORATION.** 

**This USB/Cubase LE Startup Guide explains how to install Cubase LE on a computer, how to make the connection and settings of this unit, and how to record your instrument play. Cubase LE Installation** 

## **USB/Cubase LE Startup Guide USB/Cubase LE Startup Guide**

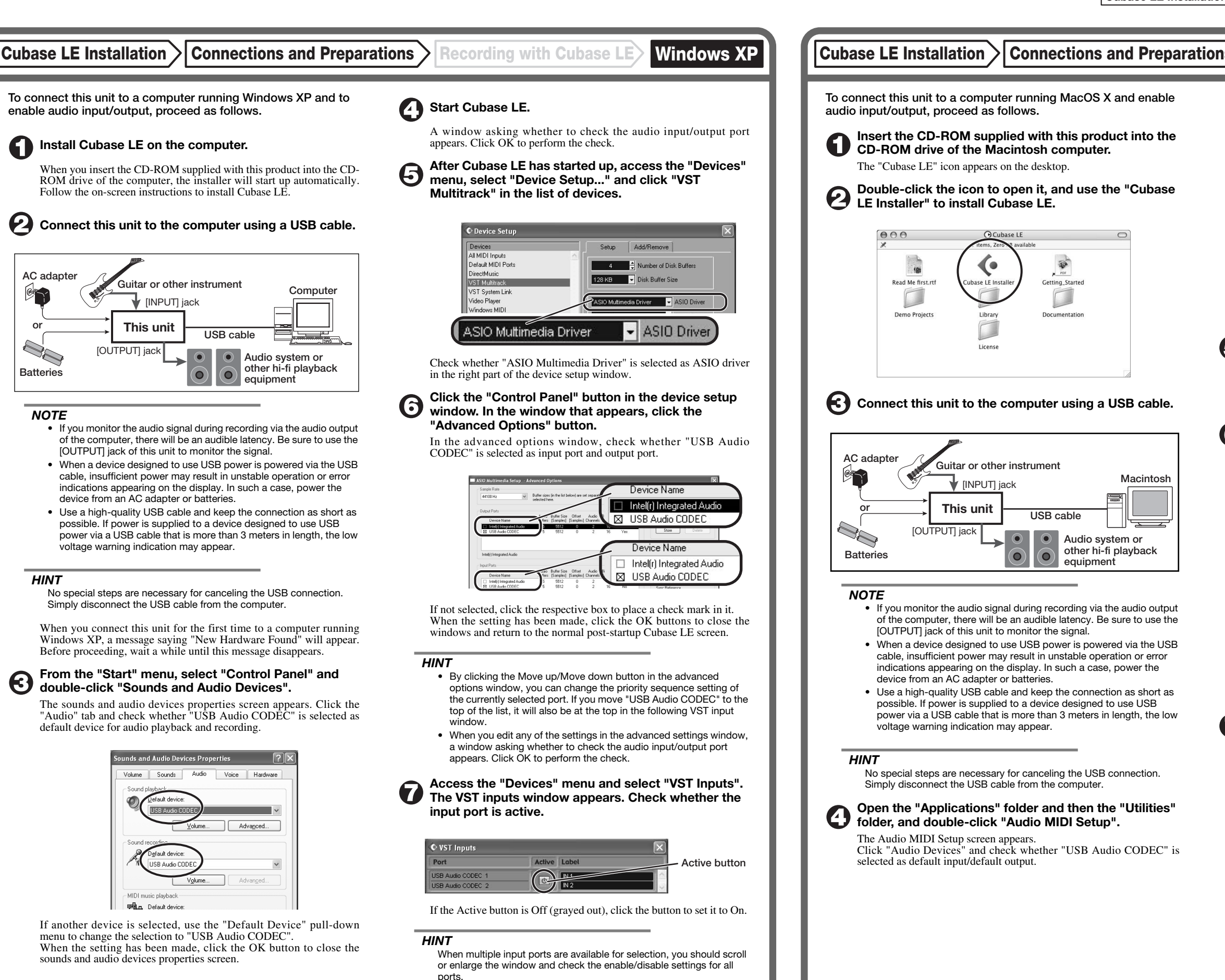

If another device is selected, use the pull-down menu to change the selection to "USB Audio CODEC".

Format:  $44100.0$ Hz  $\bullet$   $(2ch-16bit - \frac{1}{2})$ 

When the setting has been made, close Audio MIDI Setup.

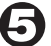

6

### **Start Cubase LE.**

### *HINT*

The Cubase LE program is installed in the "Applications" folder.

**When Cubase LE has started up, access the "Devices" menu, select "Device Setup...", and click "VST Multitrack" in the list of devices.** 

Check whether "USB Audio CODEC(2)" is selected as ASIO driver in the right part of the device setup window.

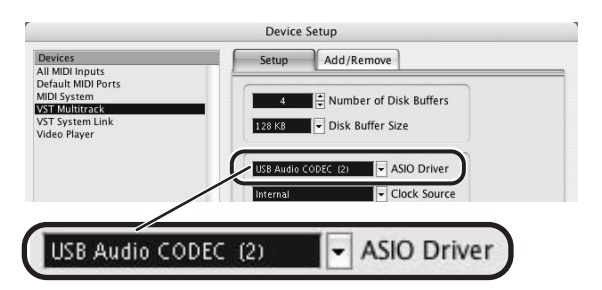

If another item is selected, use the pull-down menu to change the selection. When the setting has been made, click the OK button to close the window.

**Access the "Devices" menu and select "VST Inputs". The VST inputs window appears. Check whether the input port is active.** 

If the Active button is Off (grayed out), click the button to set it to On.

**USB cable**

 $\bullet$ 

.<br>Iting Starte

 $\Box$ 

**Audio system or other hi-fi playback equipment** 

|    | <b>VST Inputs</b>   |                          |  |
|----|---------------------|--------------------------|--|
|    | <b>Active Label</b> | Port                     |  |
|    | IN <sub>1</sub>     | <b>USB Audio CODEC L</b> |  |
| h. | IN <sub>2</sub>     | <b>USB Audio CODEC R</b> |  |
|    |                     |                          |  |

**Active button**

**Continued overleaf** 

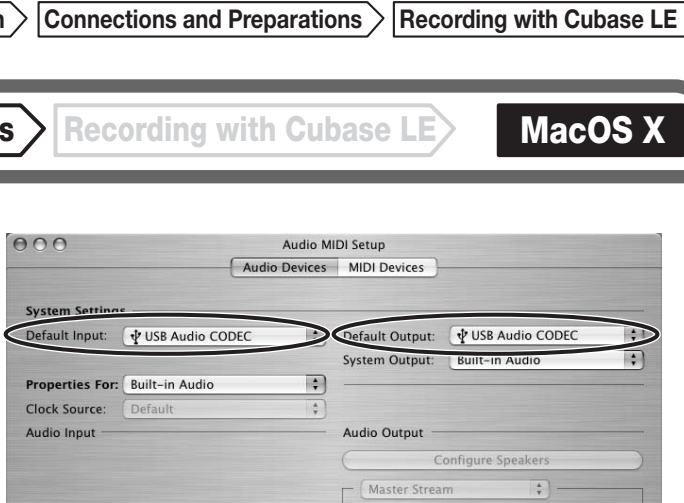

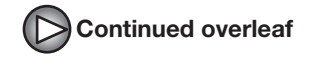

**Continued from front (C) Cubase LE Installation Connections and Preparations > Recording with Cubase LE> Windows XP | MacOS X** 

**Make the following settings for the new audio track.** 

### **Access the "File" menu and select "New Project".**

The new project window appears. Here you can select a project template.

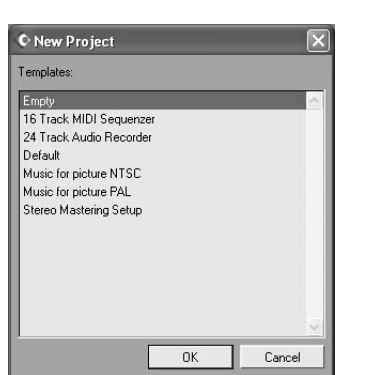

**Make sure that the "Empty" template is selected, and**   $\boldsymbol{\Theta}$ **click the OK button.** 

A window for selecting the project file save location appears.

#### **After specifying the project file save location (such as**  (I) **the desktop), click the OK button (Choose button in MacOS 10.4).**

A new project is created, and the project window for controlling most of the Cubase LE operations appears.

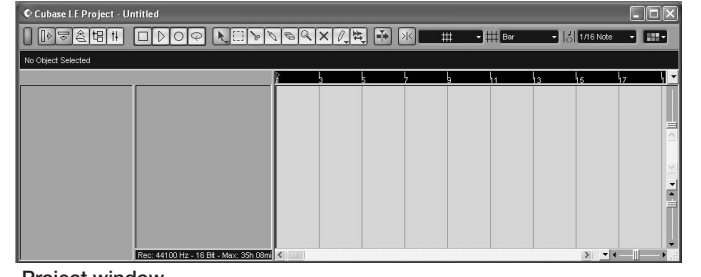

### **To create a new audio track, access the "Project" menu and select "Add track". In the submenu that appears, select "Audio".**

A new audio track is added to the project window.

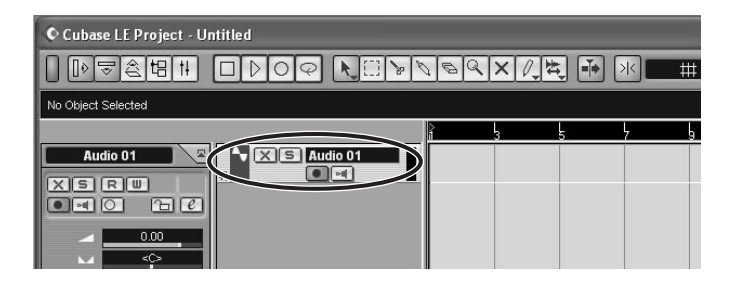

#### *HINT*

You can add several tracks at once by accessing the "Project" menu, selecting "Add track" and then selecting "Multiple..." in the submenu. **Access the "Devices" menu and select "VST Inputs".** 

### The VST inputs window appears.

This window shows the available input ports and their active/inactive status.

You can perform the following steps here.

### **Connect the guitar or other instrument to the [INPUT] jack of this unit and select the desired patch.**

The sound selected here will be recorded on the computer via the [USB] port.

**Access the "Devices" menu and select "Mixer".** 

The mixer window appears. This window shows the channels assigned to created tracks.

You can perform the following steps here.

**Project window** 

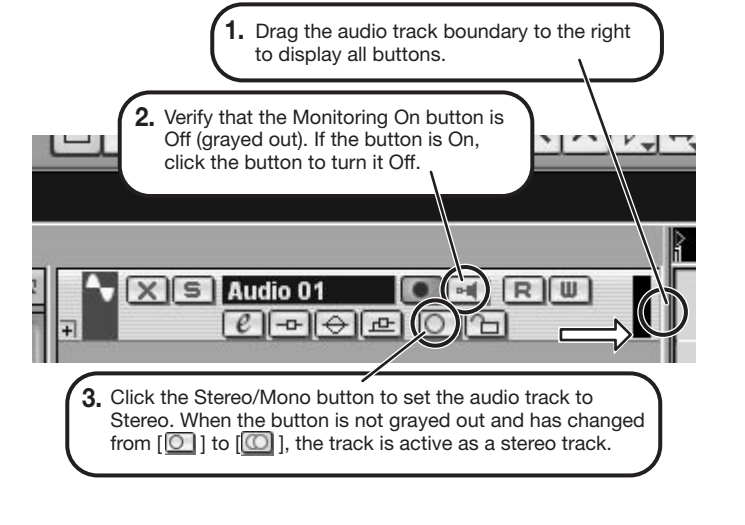

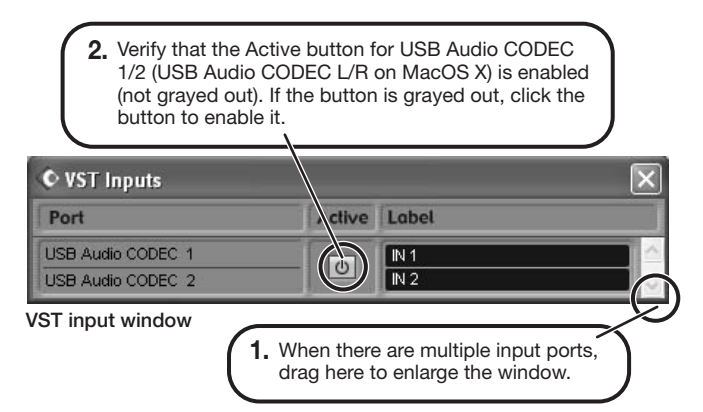

When the Record Standby button is enabled, the level meter next to the fader shows the input level for the audio track. When the button is disabled, the output level for the audio track is shown.

**While playing your instrument, adjust the output level of this unit to achieve a suitable recording level for Cubase LE.** 

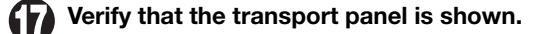

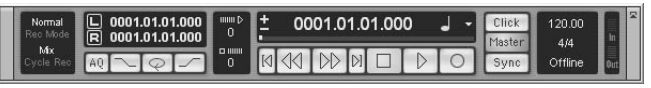

If the transport panel is not shown, access the "Transport" menu and select "Transport Panel".

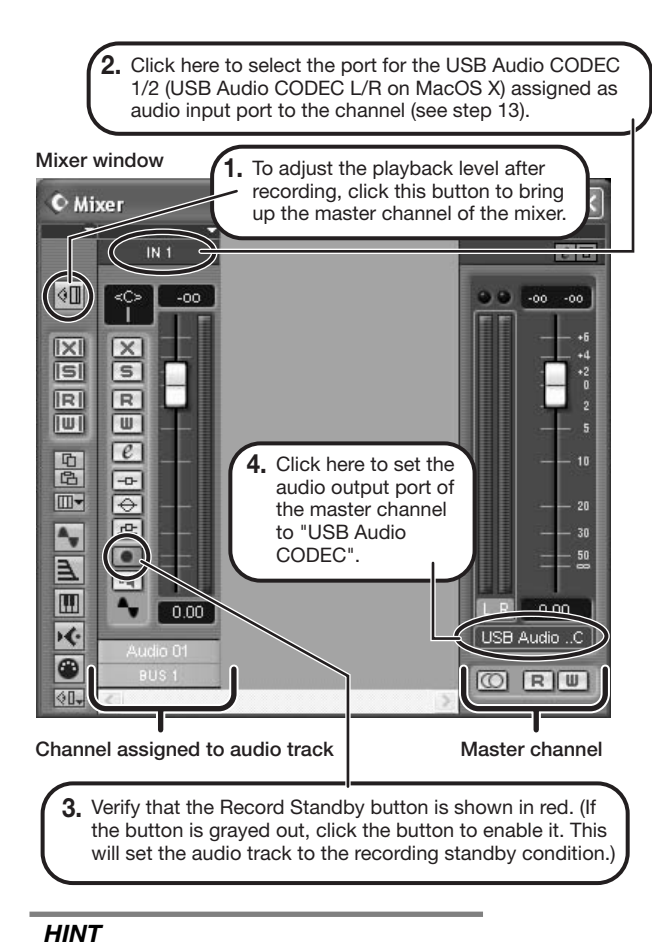

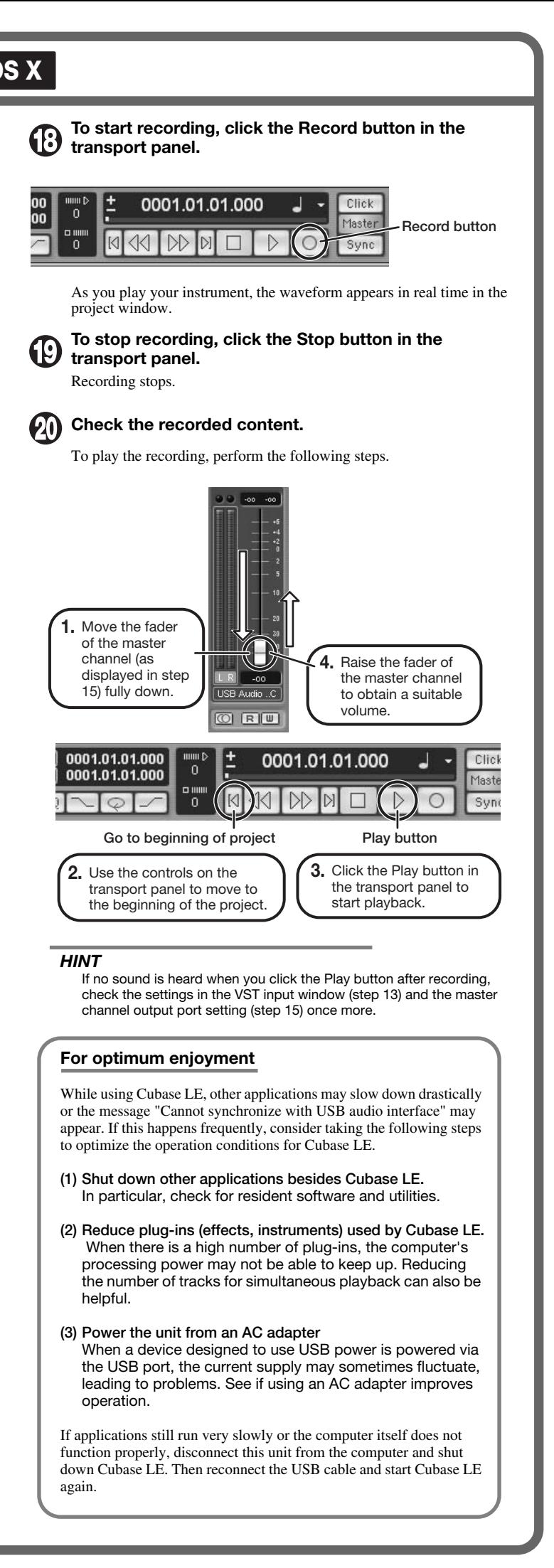

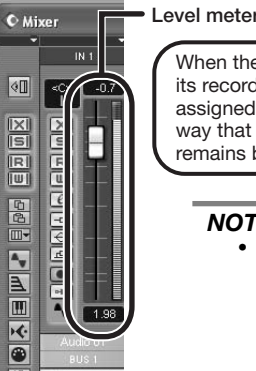

When the audio track is in recording standby mode, its recording level is shown by the level meter for the assigned channel. The level should be set in such a way that the meter registers to a fairly high value but remains below the maximum point.

#### *NOTE*

- The level meter shows the signal level after internal processing by Cubase LE. Therefore a slight time lag may occur between playing a guitar or other instrument and the meter registering the change in level. This is normal and not a defect.
- The audio tracks of Cubase LE will be recorded with correct timing exactly matched to your instrument play. There will be no lag between already recorded tracks and newly added tracks.

**Transport panel** 

**Cubase LE 4 installation Connections and preparation Use Cubase LE 4 to record**

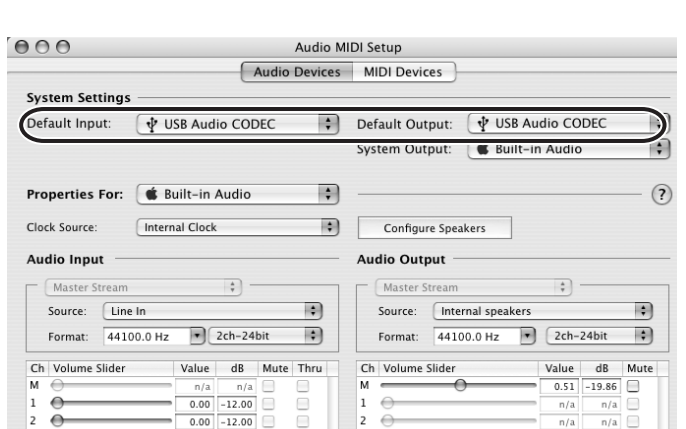

**example.**

*HINT* 

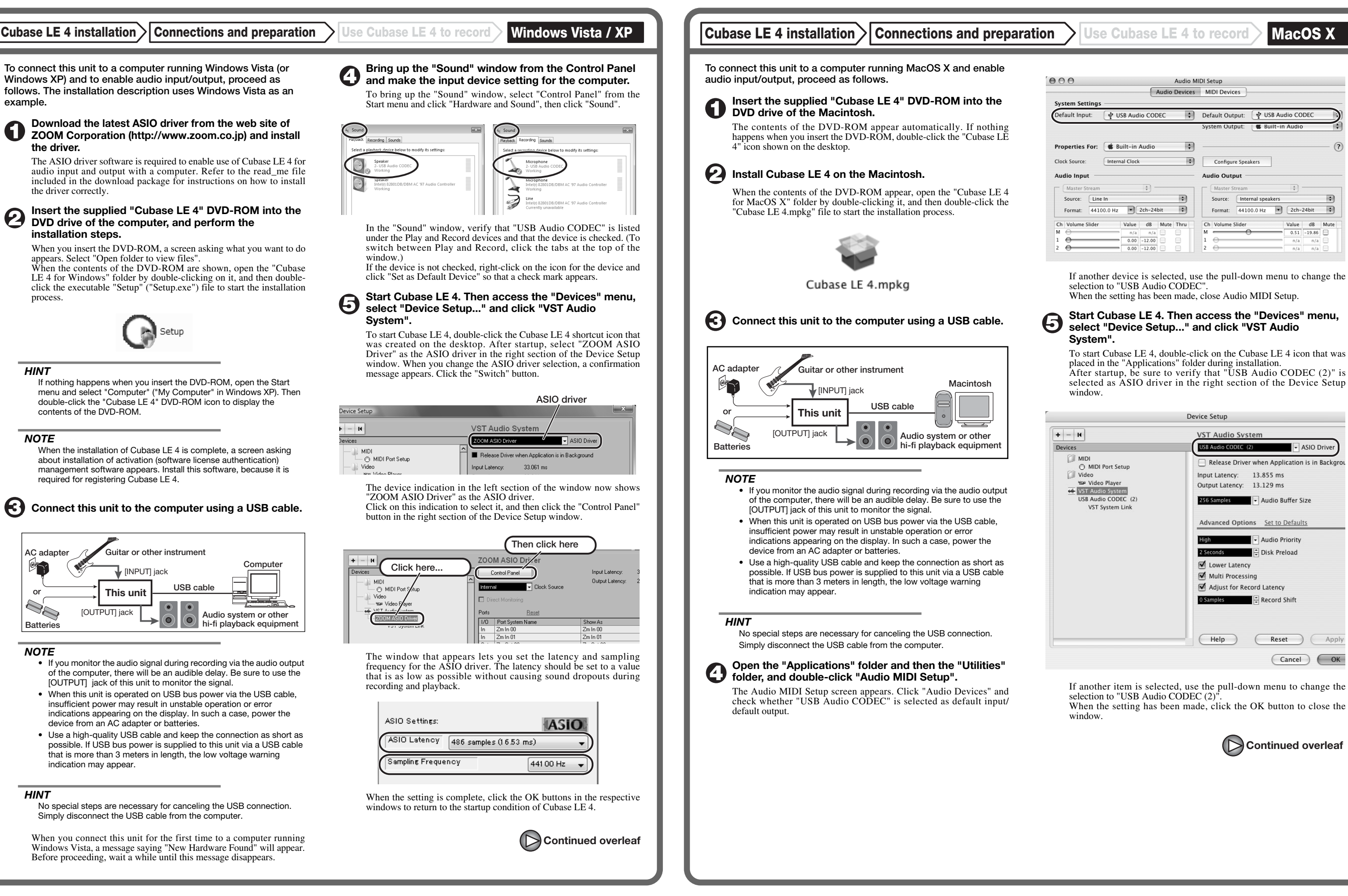

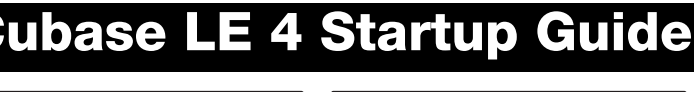

*NOTE* 

*NOTE* 

 $\circ$ n

*HINT* 

# **USB/Cubase LE 4 Startup Guide USB/Cubase LE 4 Startup Guide**

**This USB/Cubase LE 4 Startup Guide explains how to install Cubase LE 4 on a computer, make connections and settings for this unit, and perform recording.**

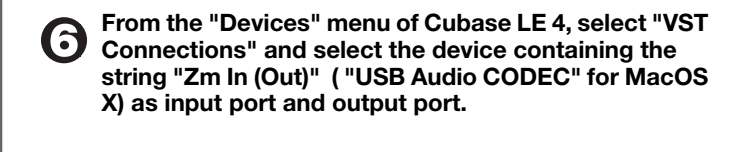

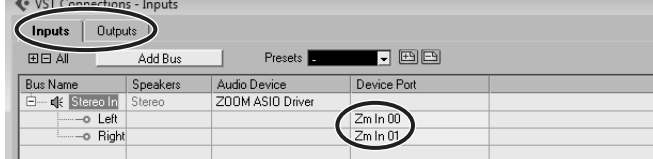

Use the tabs at top (top center for Mac OS X) left to switch between input and output, and verify that "Zm In (Out)" is selected as device port. If another device is selected, click the device port field and change the selection.

**Access the "File" menu and select "New Project".** 

The new project window appears. Here you can select a project template.

In this example, set the number of tracks to "1" and select stereo, then click the OK button.

### **Make sure that the "Empty" template is selected, and click the OK button.**

A window for selecting the project file save location appears.

The sound selected here will be recorded on the computer via the [USB] port.

### **After specifying a suitable project file save location (such as the desktop), click the OK button (Choose button in MacOS X).**

A new project is created, and the project window for controlling most of the Cubase LE 4 operations appears.

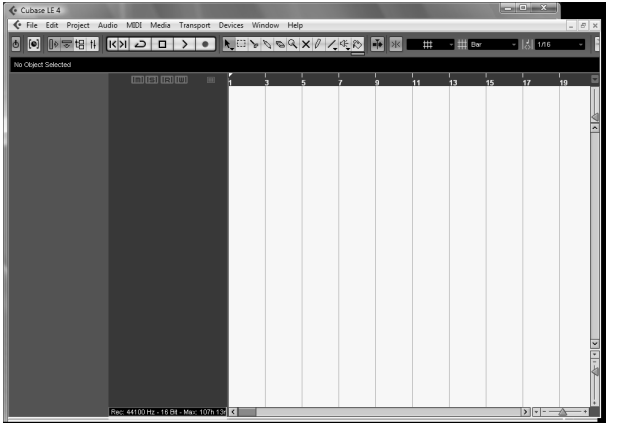

### **To create a new audio track, access the "Project" menu and select "Add track". In the submenu that appears, select "Audio".**

he Add Track window for specifying the number of audio tracks and the stereo/mono setting appears.

A new stereo audio track is added to the project window.

**Make the following settings for the newly created audio track.**

#### *HINT*

The Inspector shows information about the currently selected track. If nothing is shown, click on the track to select it.

### **Connect the guitar or other instrument to the [INPUT] jack of this unit and select the desired patch.**

### **Access the "Devices" menu of Cubase LE 4 and select "Mixer".**

The mixer window appears.

This window shows the channel assigned to the created track, and the master channel.

**Project window** Perform the following steps here.

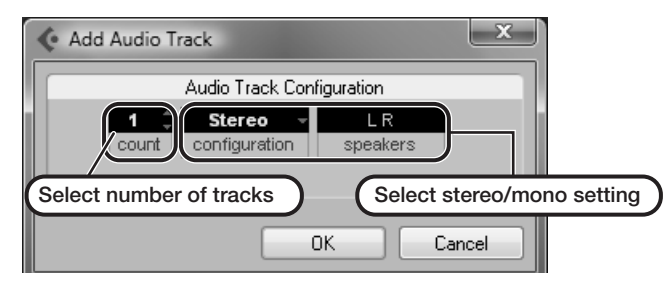

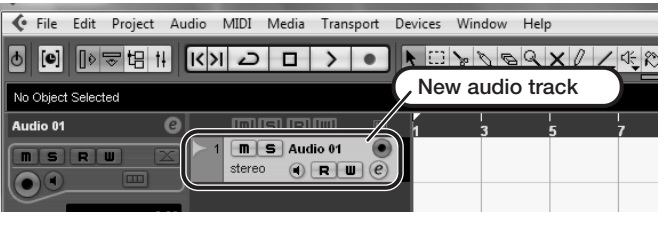

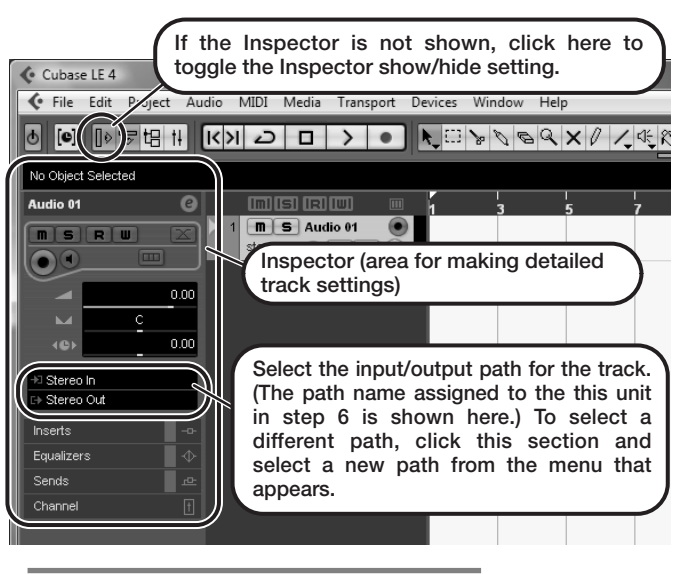

### **Mixer window**

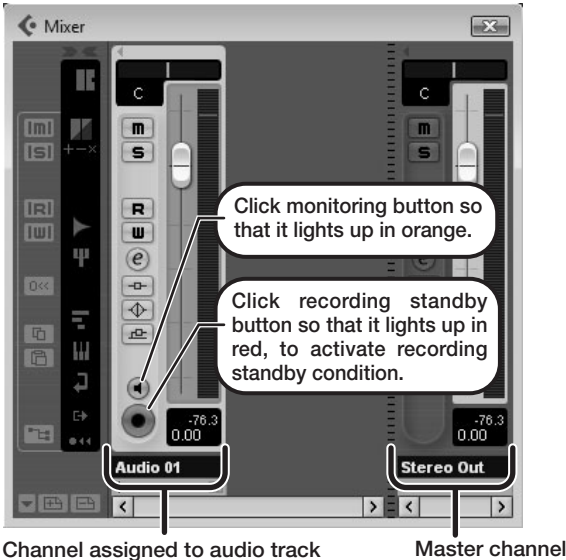

### *HINT*

 When the monitoring button is enabled, the level meter next to the fader shows the input level to the audio track. When the monitoring button is disabled, the meter fader shows the audio track output level.

> When there is a high number of plug-ins, the computer's processing power may not be able to keep up. Reducing the number of tracks for simultaneous playback can also be helpful.

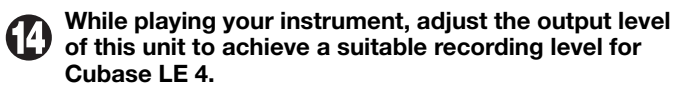

The recording level for Cubase LE 4 can be checked with the level meter for the channel that is assigned to the recording standby track. Set the level as high as possible without causing the meter to reach the end of the scale.

 To adjust the level, do not use the fader of Cubase LE 4. Instead change the recording level and gain settings at this unit.

#### *NOTE*

- While the monitoring button is enabled, the direct signal input to this unit and the signal routed to the computer and then returned to this unit will be output simultaneously from this unit, causing a flanger-like effect in the sound. To accurately monitor the sound also while adjusting the recording level, temporarily set the output device port for the VST connection (step 6) to "Not Connected".
- The level meter as in the above illustration shows the signal level after processing in this unit. When you pluck a guitar string the meter may register with a slight delay, but this is not a defect.

### **When the recording level has been adjusted, click the monitoring button to disable it.**

The input level is no longer shown on the meter, and the signal returned to this unit via the computer is muted. In this condition, only the signal before sending to the computer can be monitored via the [OUTPUT] jack of this unit.

### **Verify that the transport panel is being shown.**

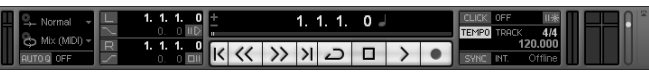

If the transport panel is not shown, access the "Transport" menu and select "Transport Panel".

**To start recording, click the Record button in the transport panel.** 

As you play your instrument, the waveform appears in real time in the project window.

To stop recording, click the Stop button in the transport panel.

### *HINT*

If no sound is heard when you click the Play button after recording, check the VST connection settings (step 6) once more.

### *NOTE*

To continue using Cubase LE 4, a process called activation (license authentication and product registration) is necessary. When you start Cubase LE 4, a screen offering to register the product will appear. Select "Register Now". A web site for registration will open in your Internet browser. Follow the instructions on that page to register and activate the product.

### **For optimum enjoyment**

While using Cubase LE 4, other applications may slow down drastically or a message such as "Cannot synchronize with USB audio interface" may appear. If this happens frequently, consider taking the following steps to optimize the operation conditions for Cubase LE 4.

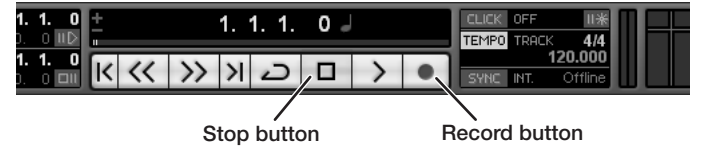

Recording starts.

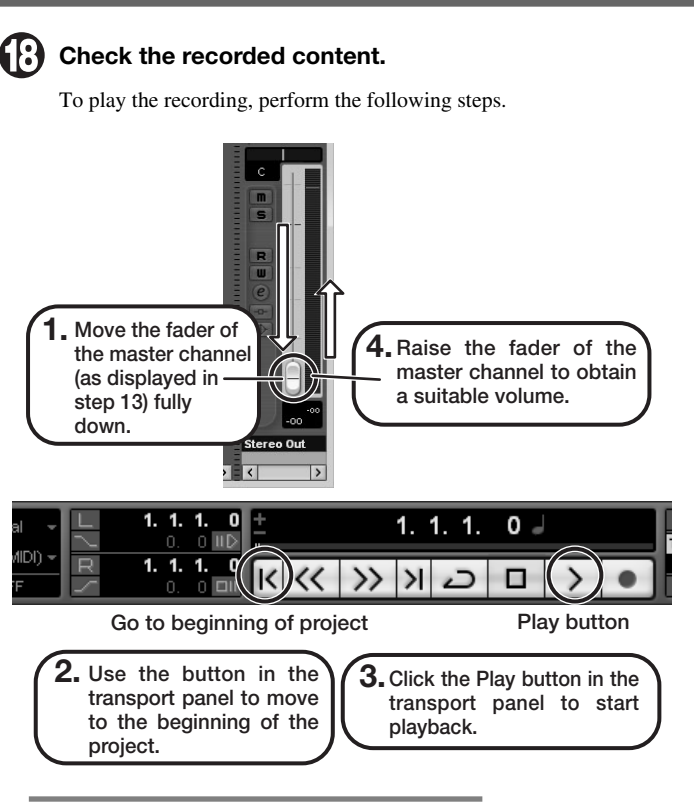

- **(1) Shut down other applications besides Cubase LE 4.** In particular, check for resident software and other utilities.
- **(2) Reduce plug-ins (effects, instruments) used by Cubase LE 4.**

### **(3) Power the unit from an AC adapter.**

When a device designed to use USB power is powered via the USB port, the current supply may sometimes fluctuate, leading to problems. See if using an AC adapter improves operation.

If applications still run very slowly or the computer itself does not function properly, disconnect this unit from the computer and shut down Cubase LE 4. Then reconnect the USB cable and start Cubase LE 4 again.

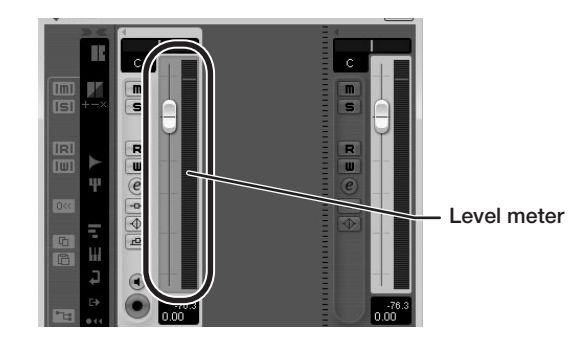

**Continued from front**